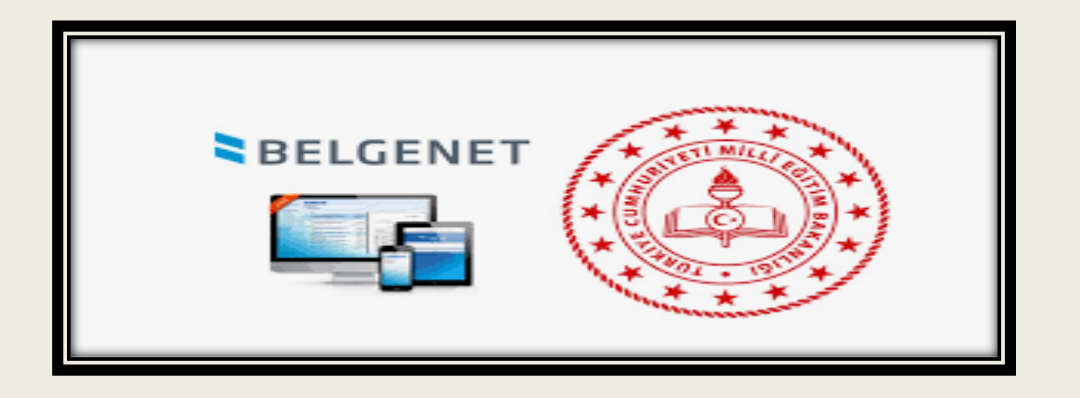

# ELEKTRONİK BELGE YÖNETİM SİSTEMİ (EBYS) BELGENET HOŞ GELDİNİZ

Recai SAYAR Bilgi İşlem ve Eğitim Teknolojileri Şube Müdürlüğü EBYS İl Yöneticisi

# TOPLANTININ İÇERİGİ:

1. EBYS SİSTEMİNE GİRİŞ ÖNCESİ YAPILMASI GEREKEN HAZIRLIKLAR.

- 2. EBYS SİSTEMİNE GİRİŞ (ŞİFRE, E-İMZA, MOBİL İMZA, MEBBİS).
- 3. WEB ARA YÜZÜNÜN (KARŞILAMA EKRANININ) TANITILMASI
- 4. MENÜLERİN TANITILMASI 5. YETKİLERİN (AKSİYON) TANITILMASI
- 6. SİSTEMDE YAZI YAZMA VE ONAYA SUNMA
- 7. ONAYA SUNULAN YAZININ ÇEŞİTLİ İMZA SEÇENEKLERİ İLE ONAYLANMASI. 8. BİRİM GELEN EVRAK İŞLEMLERİ (EVRAK TARAMA, KAYDETME) 9. EVRAK ARAMA İŞLEMLERİ.

# Ebys Eğitim Adresi

https://ebysegitim.meb.gov.tr/edys-web/sistemeGiris.xhtml

Ebys Eğitim Videoları

https://ebysportal.meb.gov.tr/ebys-egitim-videolari/

Ebys Dokümanlar

https://erzincan.meb.gov.tr/www/ebys-dokumanlar/dosya/120

#### EBYS – Belgenet Nedir?

Kurumsal belgelerin yasal mevzuat ve standartlara uygun şekilde elektronik ortamda güvenli ve etkin olarak yönetilmesini, teknolojik ve yasal gelişmelerin sisteme hızlı ve doğru biçimde uygulanmasını sağlayan Elektronik Belge Yönetimi Sistemidir.

Java ortamında platform ve veritabanı bağımsız olarak çalışan BELGENET™ ürününde, açık kaynak kod yazılımlar ve platformlar kullanılarak, kurumlarımızın dışa bağımlılığının en aza indirilmesi hedeflenmiştir.

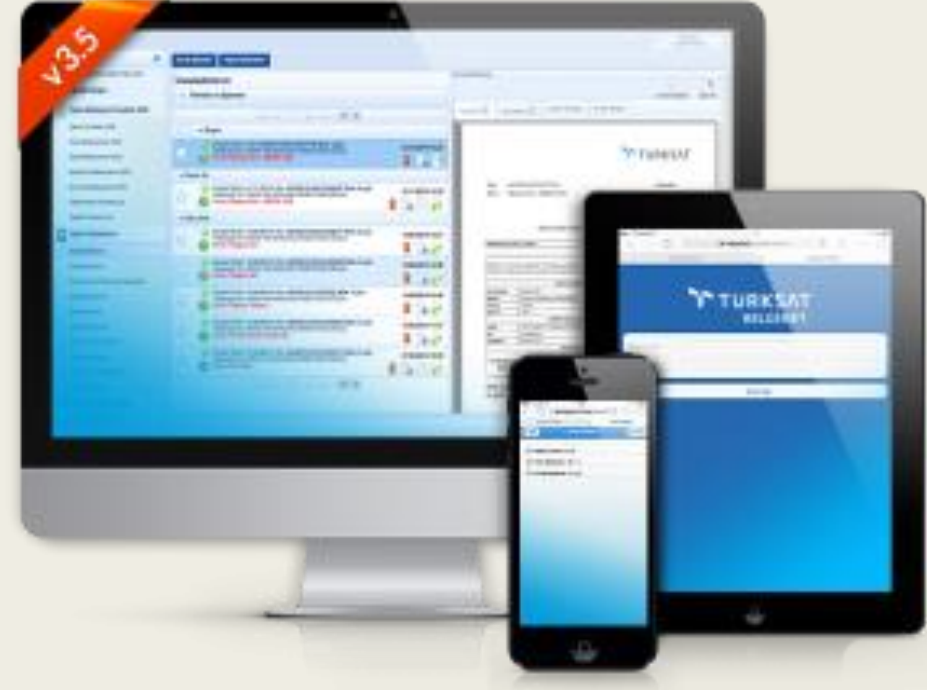

#### Neden EBYS – Belgenet?

•Teknolojik gelişmeler ve kurumların ihtiyaçları doğrultusunda geliştirme ve güncelleme

•Eğitim, destek ve bakım hizmetleri ile sistem sürekliliğinin sağlanması

•EBYS konusunda uzman, tecrübeli bilişim kadrosu

•İş süreçlerinizi geliştirecek ve düzenleyecek EBYS çözümü

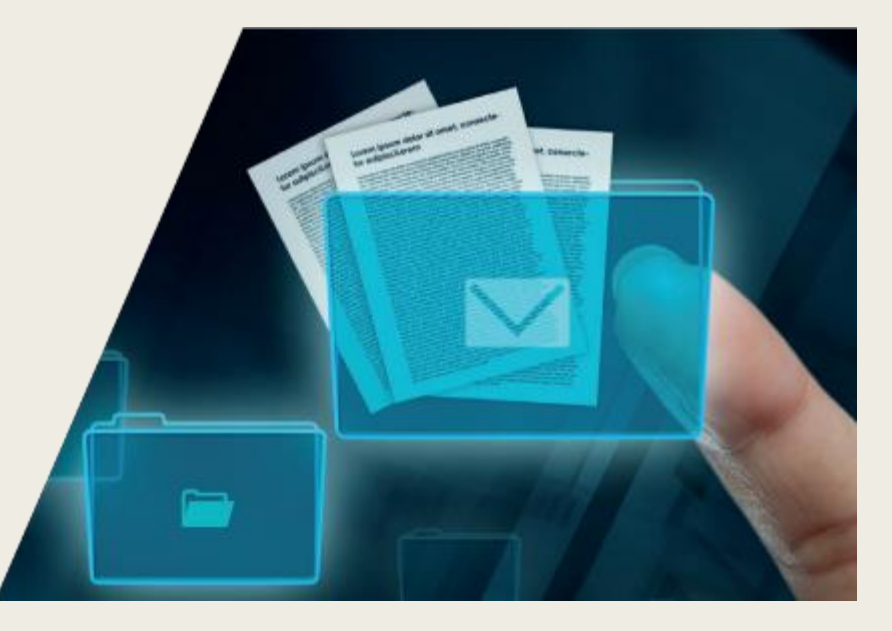

#### Sayılarla Belgenet

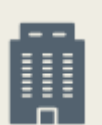

**85 Kurum** BELGENET; Türkiye'nin en önemli 85 kurum tarafından güvenle kullanılmaktadır.

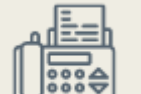

**Yazıcı & Fax Masrafında %60** 

**Tasarruf** BELGENET sistemi 350.000'nin üzerinde kişi tarafından kolayca ve tüm cihazlarından kullanılmaktadır.

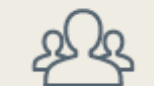

#### **350.000 Kullanıcı**

BELGENET sistemi 350.000'nin üzerinde kişi tarafından bilgisayar, tablet, telefon gibi cihazlarda kullanılmaktadır.

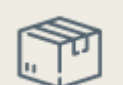

**15.000 Top Kağıt Tasarrufu** BELGENET bir yıl içerisinde evrak işlerine harcanan 15.000 top üzerinde kağıt tasarrufu sağlamaktadır.

**20 Milyon'dan Fazla İşlem Gören Evrak**

BELGENET bir yıl içerisinde 20 Milyondan fazla evrak işleyip ileri seviye güvenlik sistemleri ile korumaktadır.

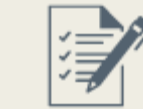

#### **Posta Masrafında 500.000₺ Tasarruf**

BELGENET Türkiye genelinde her yıl 500.000₺ yani Yarım Milyon Türk Lirası civarında tasarruf sağlamaktadır.

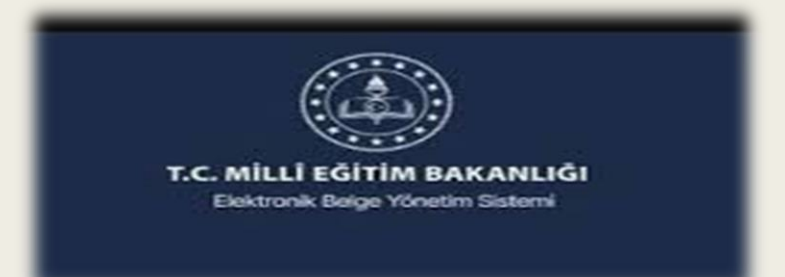

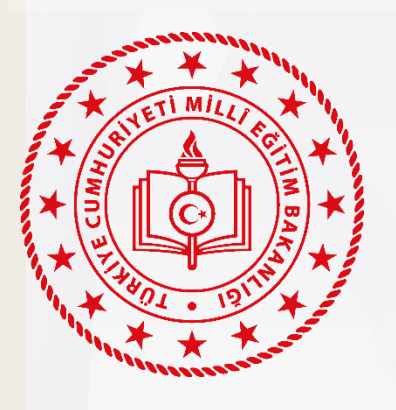

# **EBYS' ye GİRİŞ**

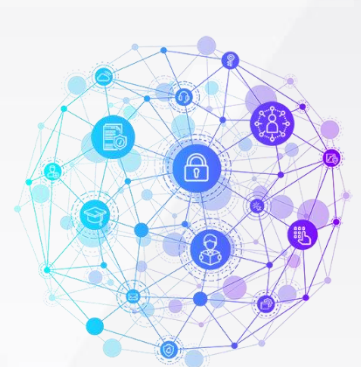

https://ebysegitim.meb.gov.tr

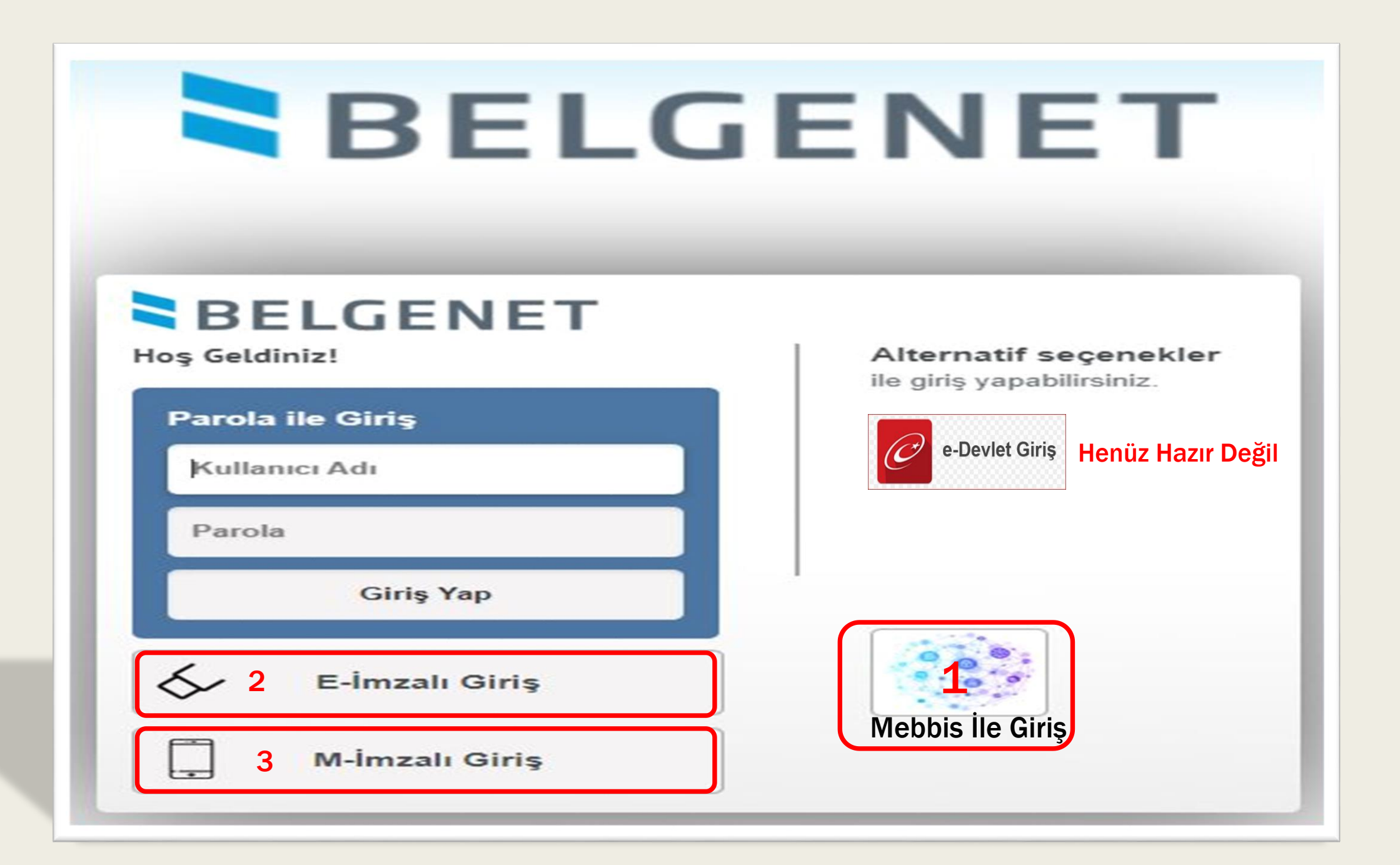

#### **Mebbis İle Giriş**

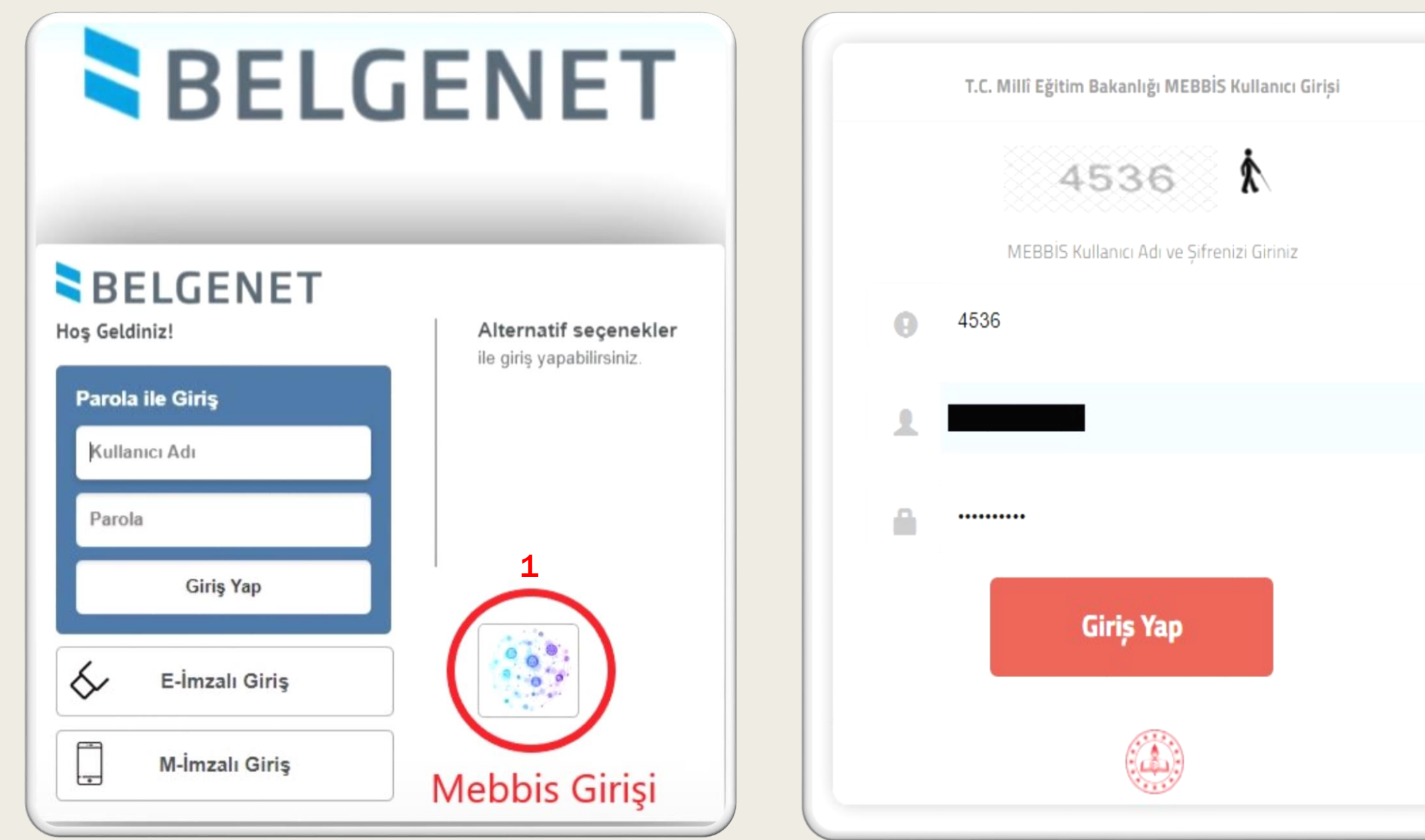

#### E-imzalı Giriş

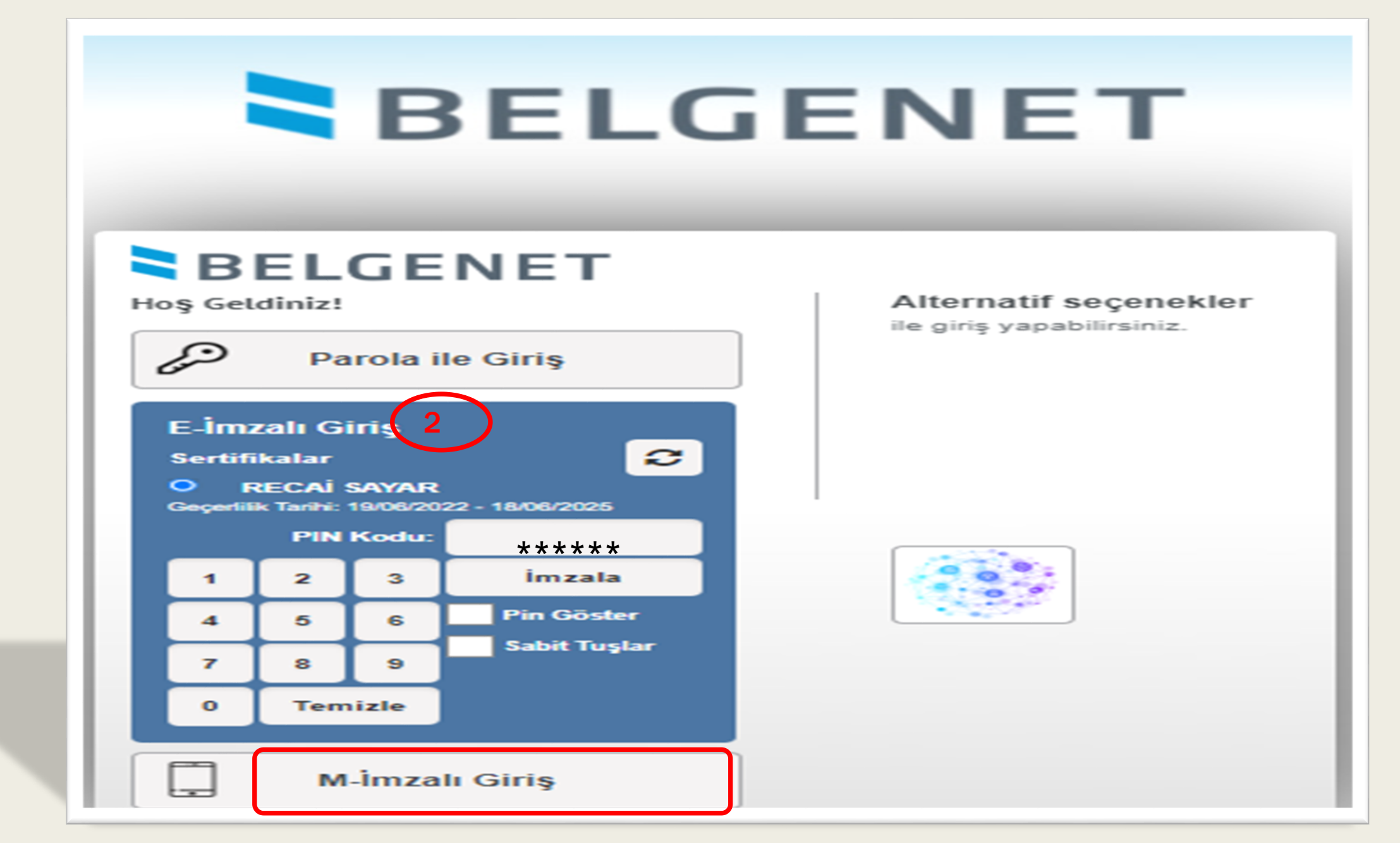

#### **Mobil İmzalı Giriş**

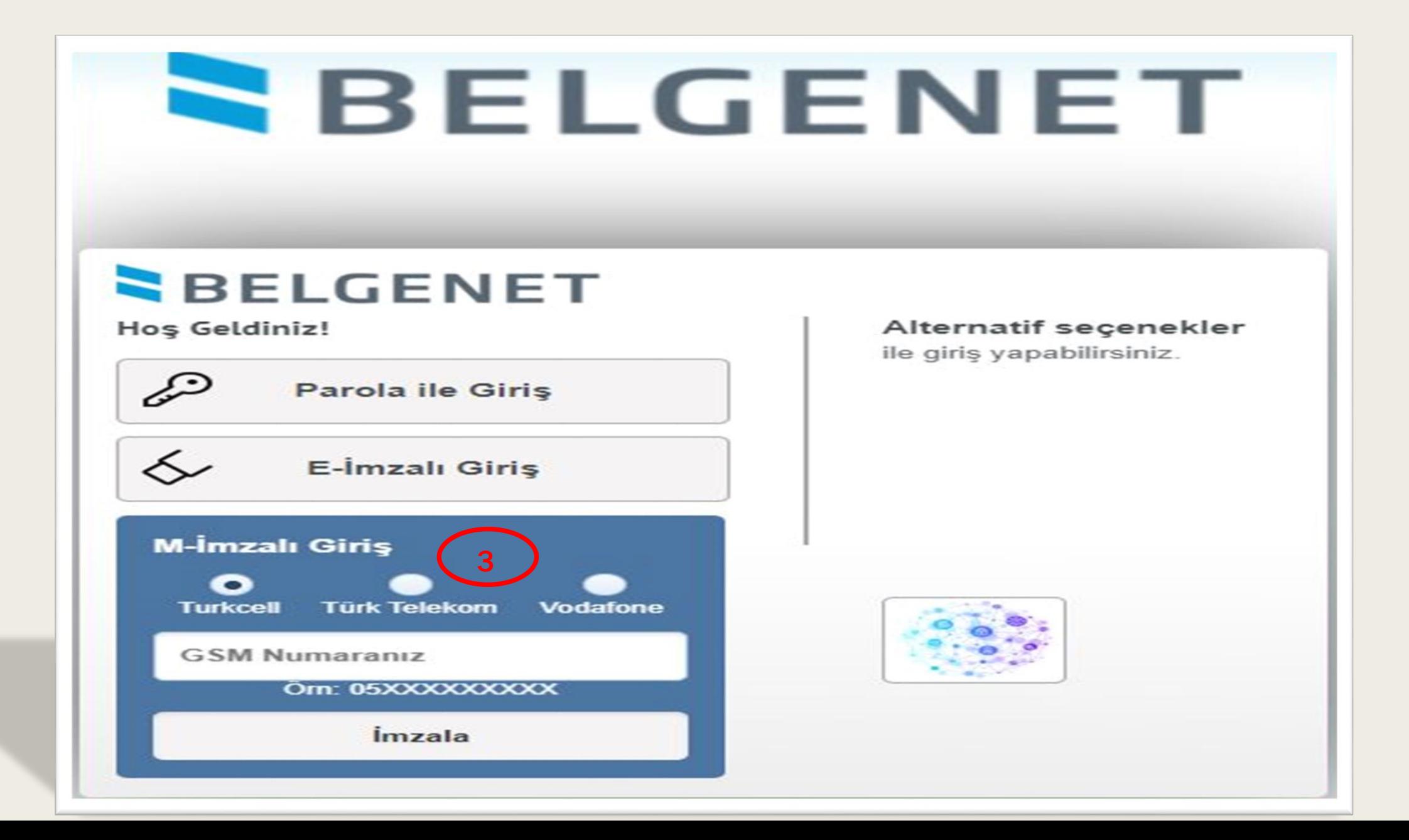

# **Birden Fazla Birimde Görevleriniz**

#### **Ana Sayfa**

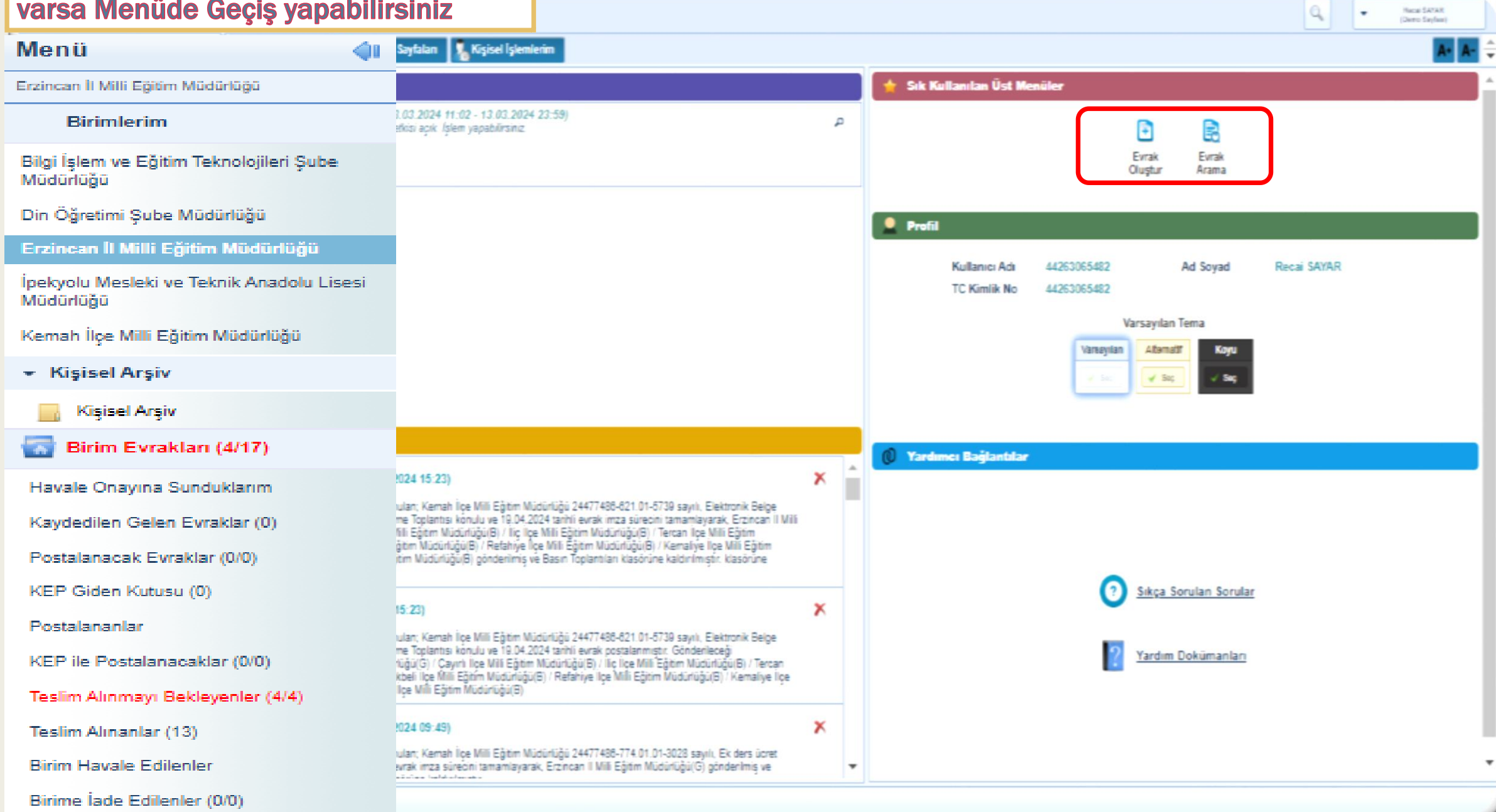

#### **Ana Sayfa**

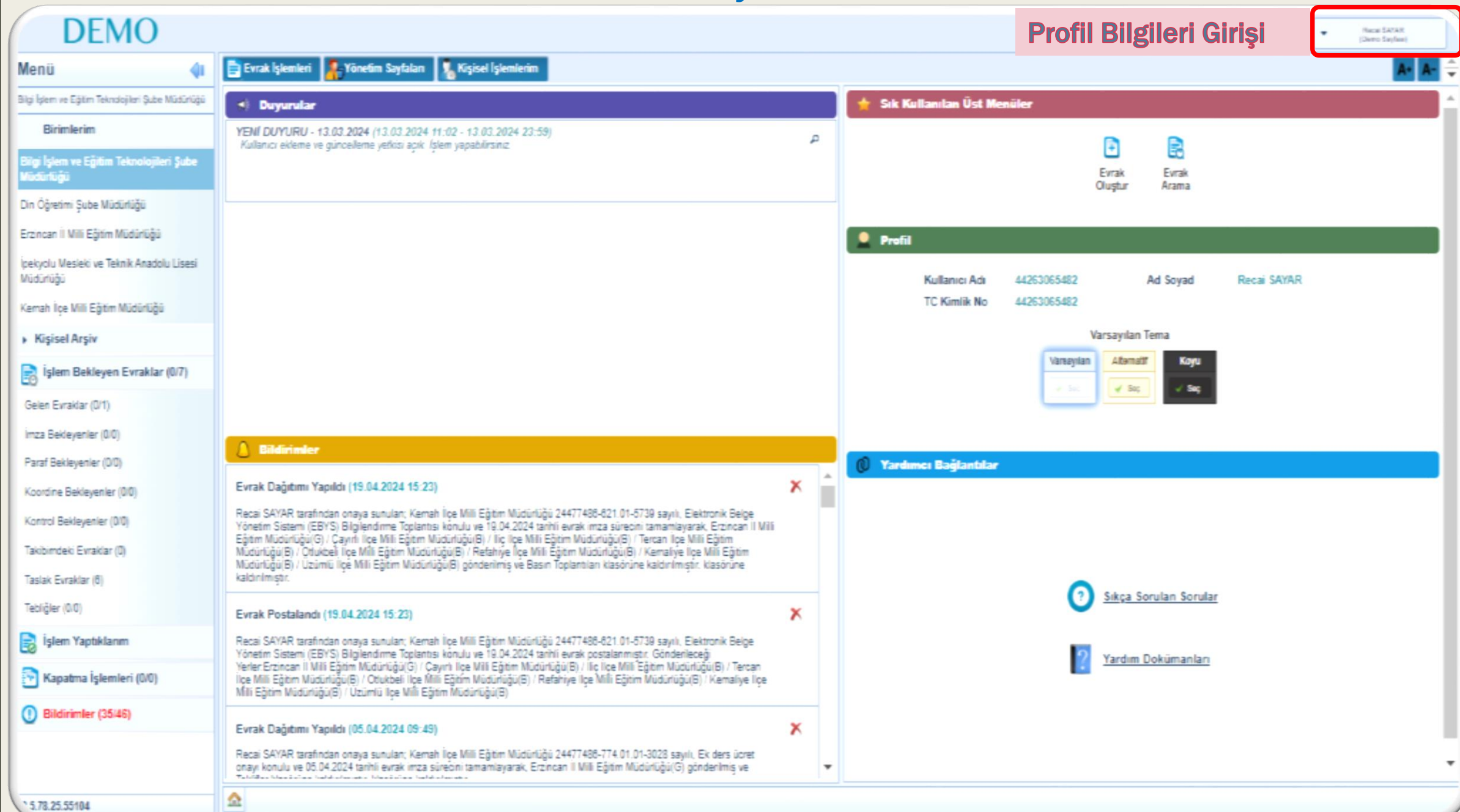

#### Profil Bilgi Giriş

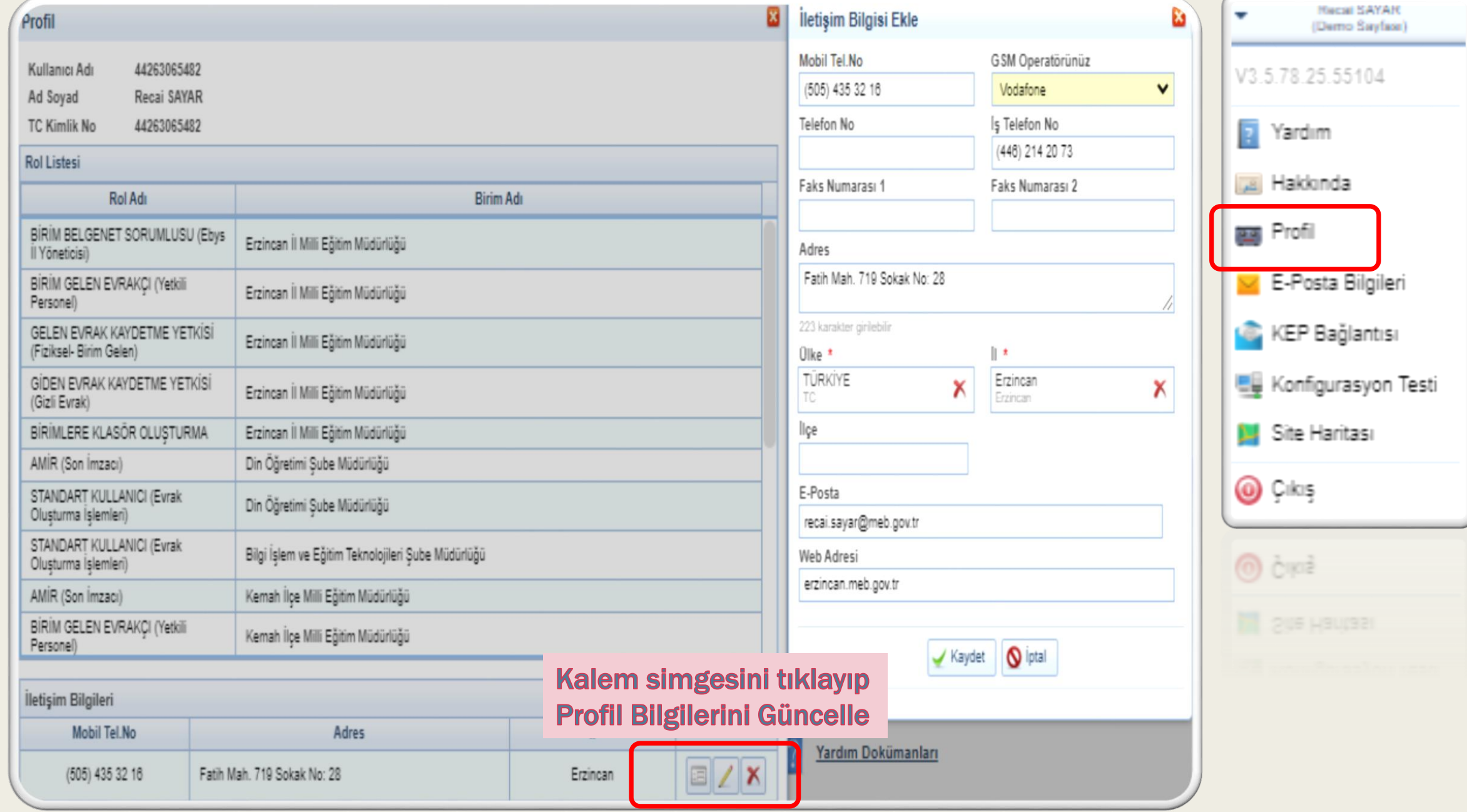

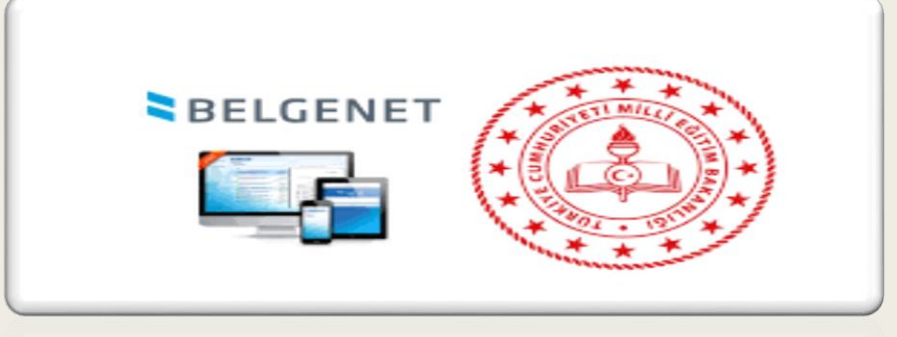

# Evrak Geri Alma

1- Onaya Sunulan Evrakın geri alınması: Evrak onay listesindeki kişiler kendisinden hemen sonraki onaycı evrakı acmamışsa evrak geri çekilebilir.

2- Onay Listesi: Şef açtı ise ancak iade edebilir.

3- Evrak Kayıt Dağıtım: Evrak yanlış bölüme gönderildiği fark edildi ve hiç kimse evrakı açmamışsa evrak kayıt personeli evrakı geri çekip dağıtım yapabilir.

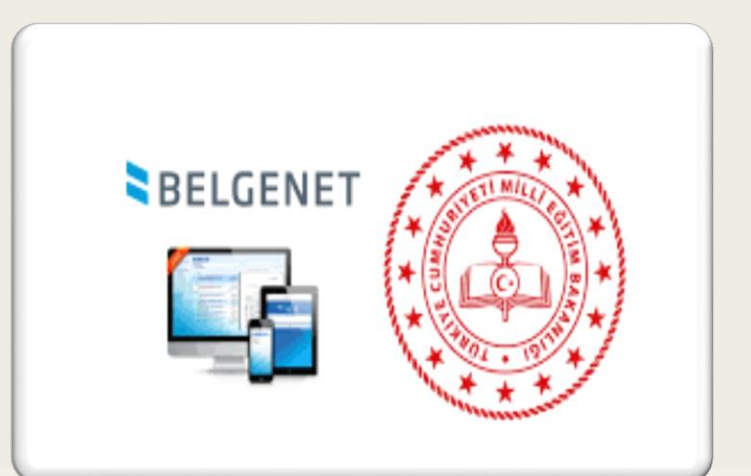

# EBYS'de Evrak Oluşturma

# Evrak Oluşturma

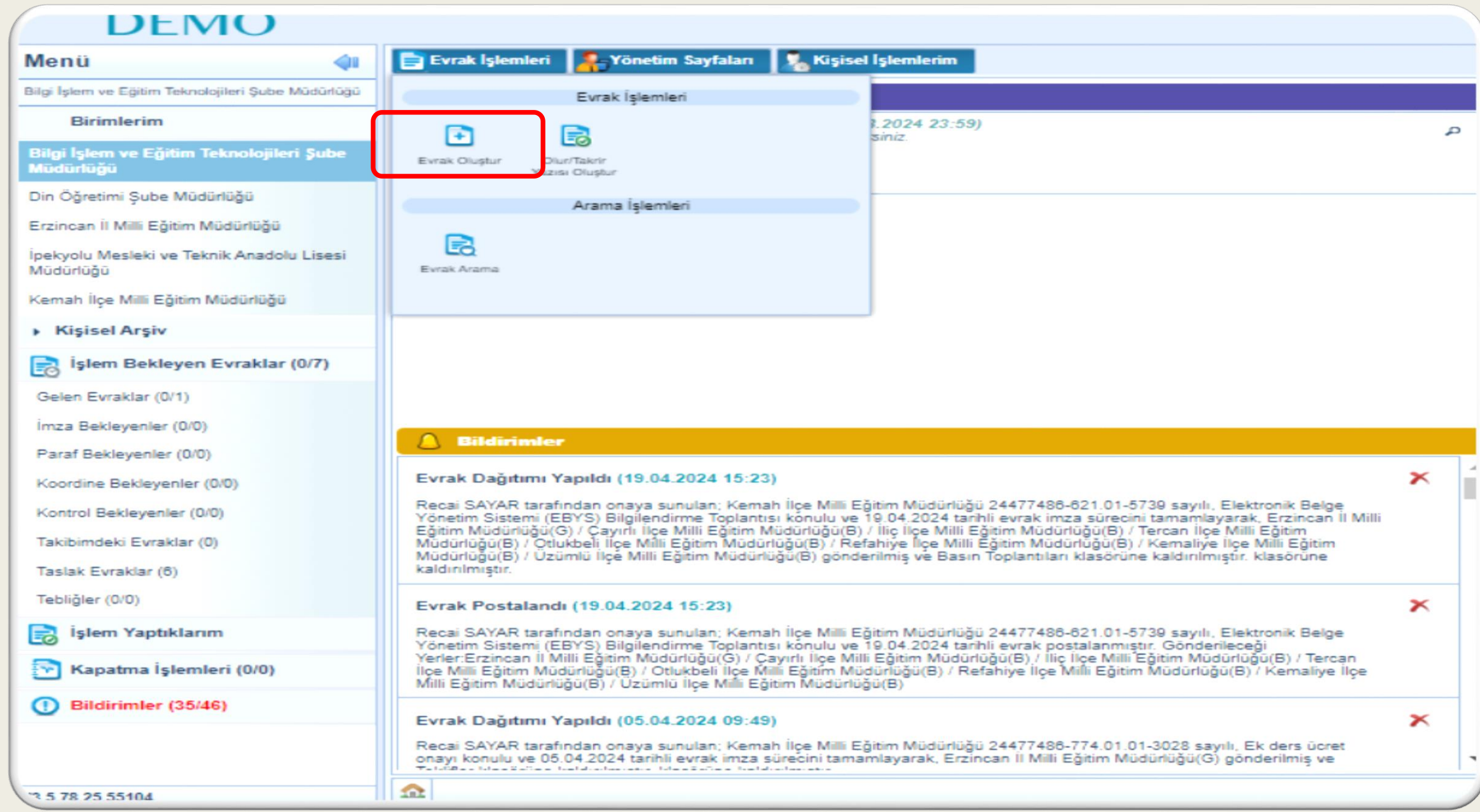

## Evrak Bilgileri

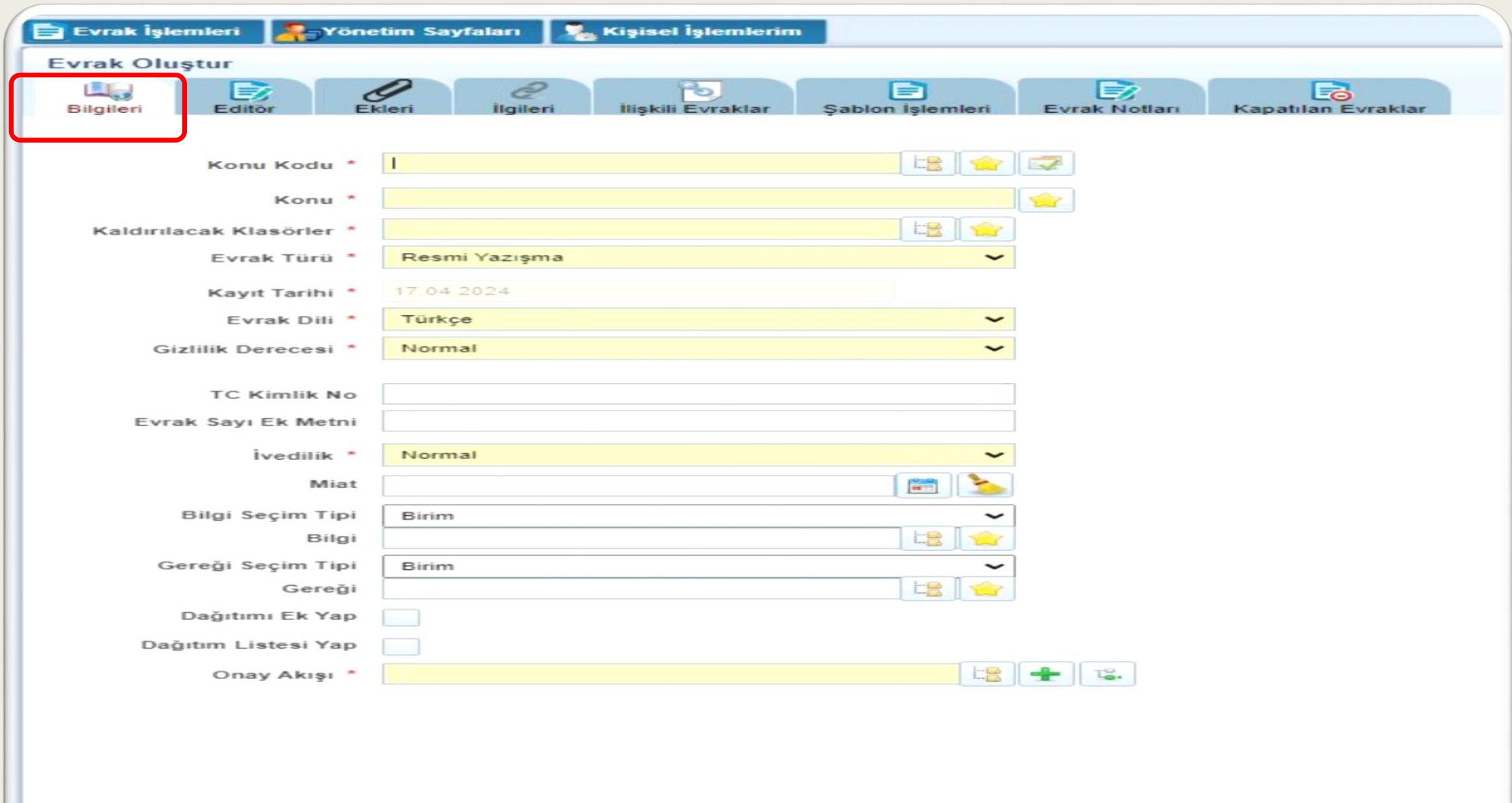

# Evrak Bilgileri Doldurulmuş Hali

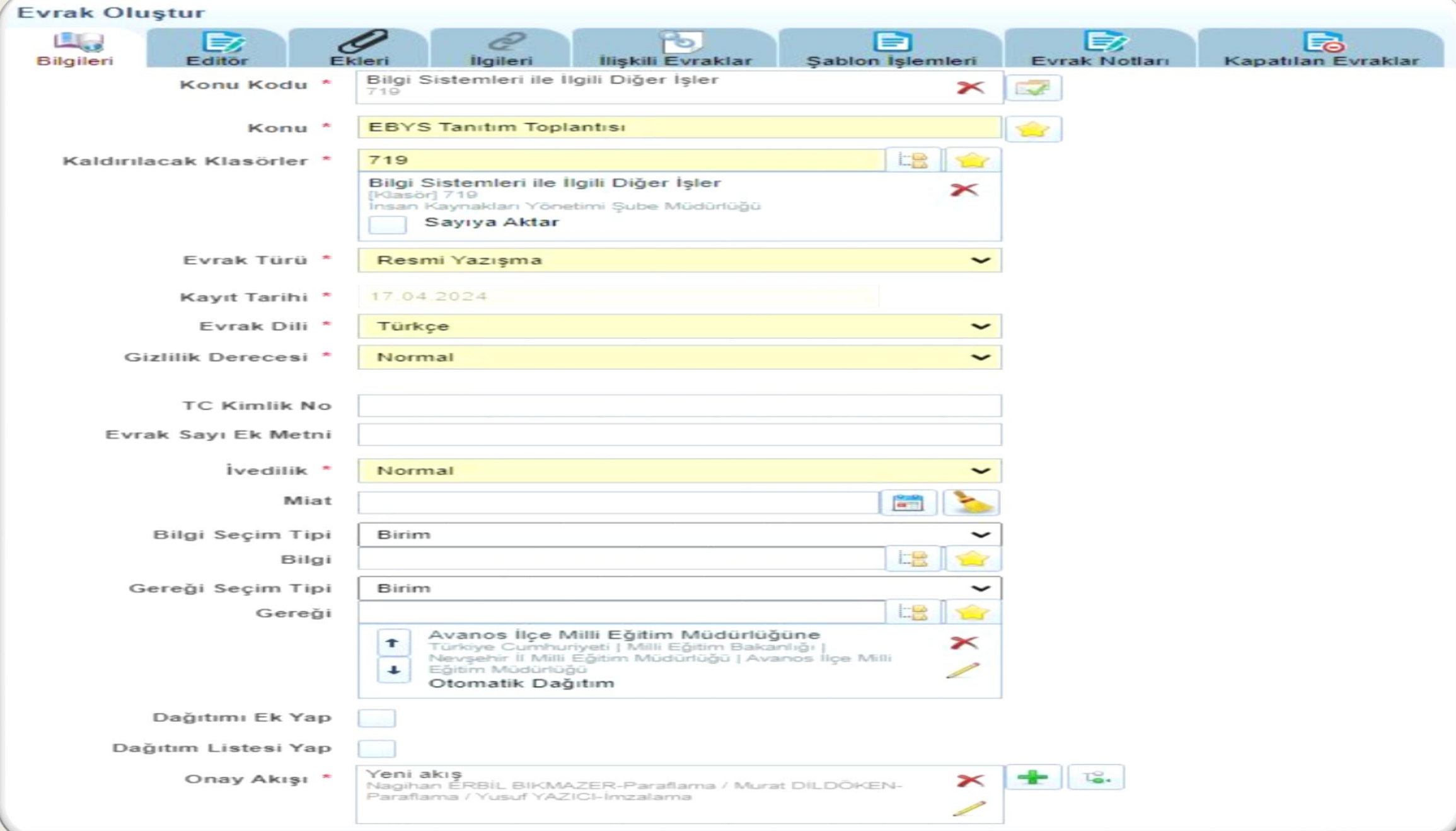

## Onay Akışı

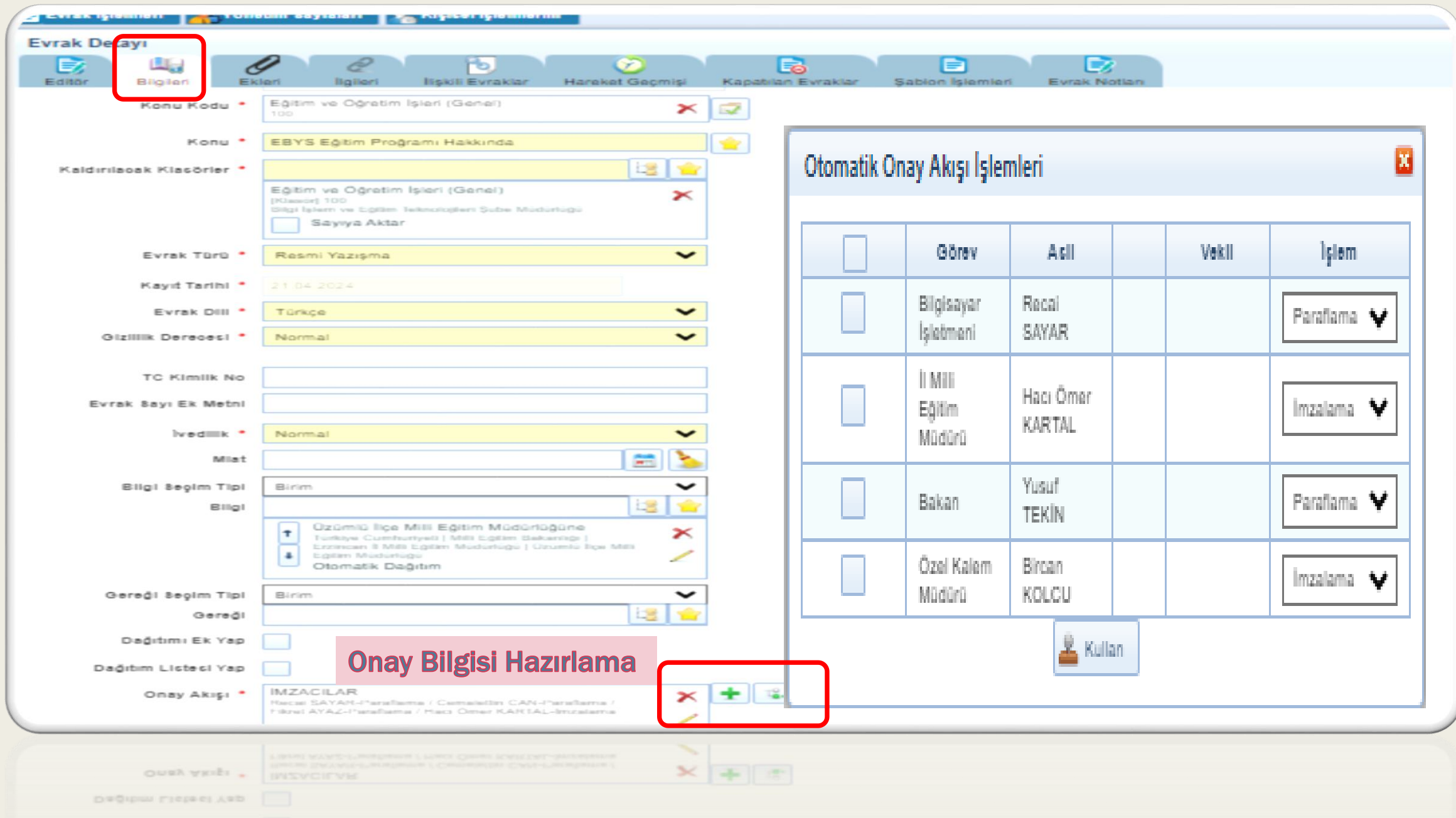

Editör

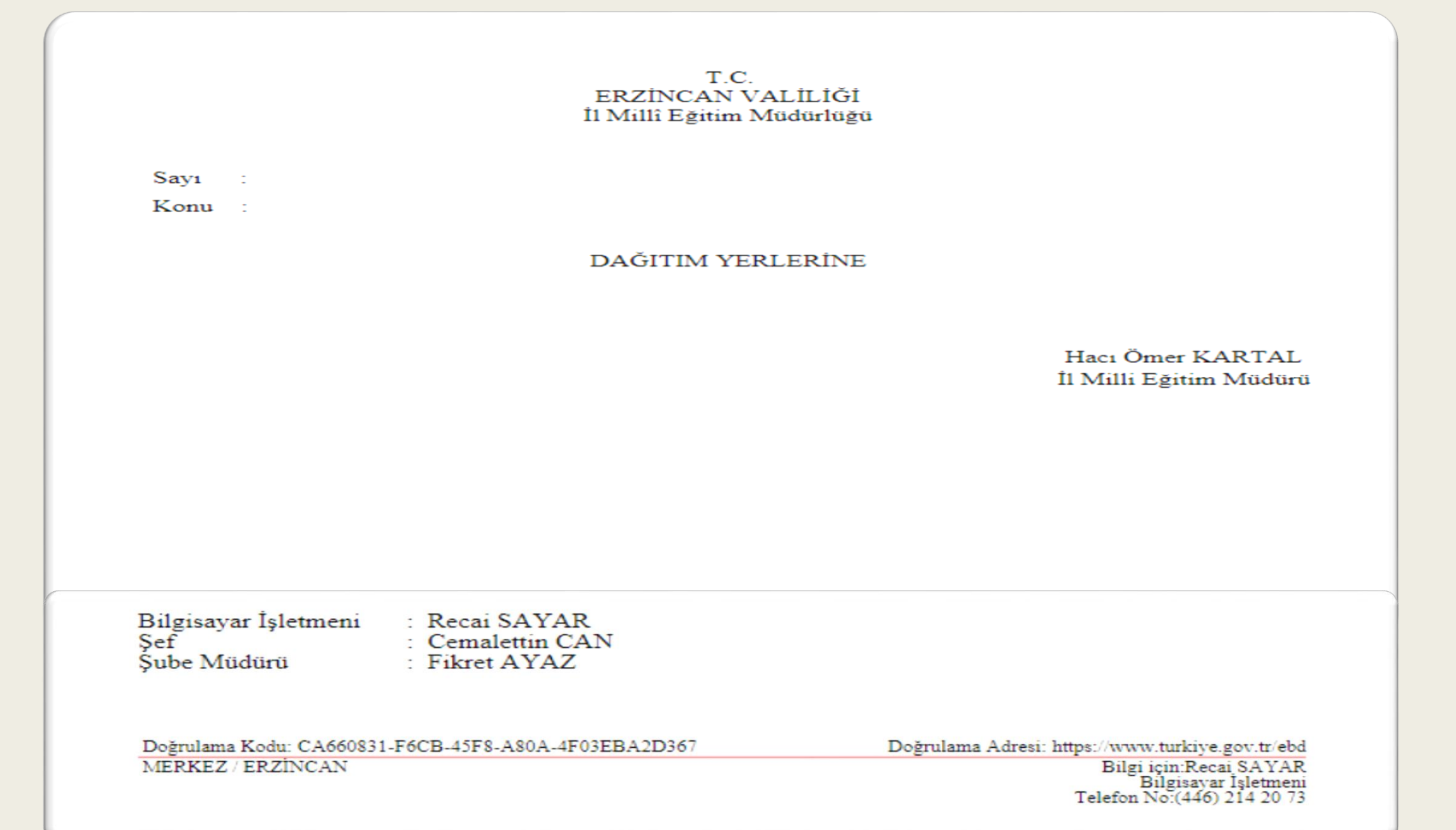

#### Evrak Ekleri

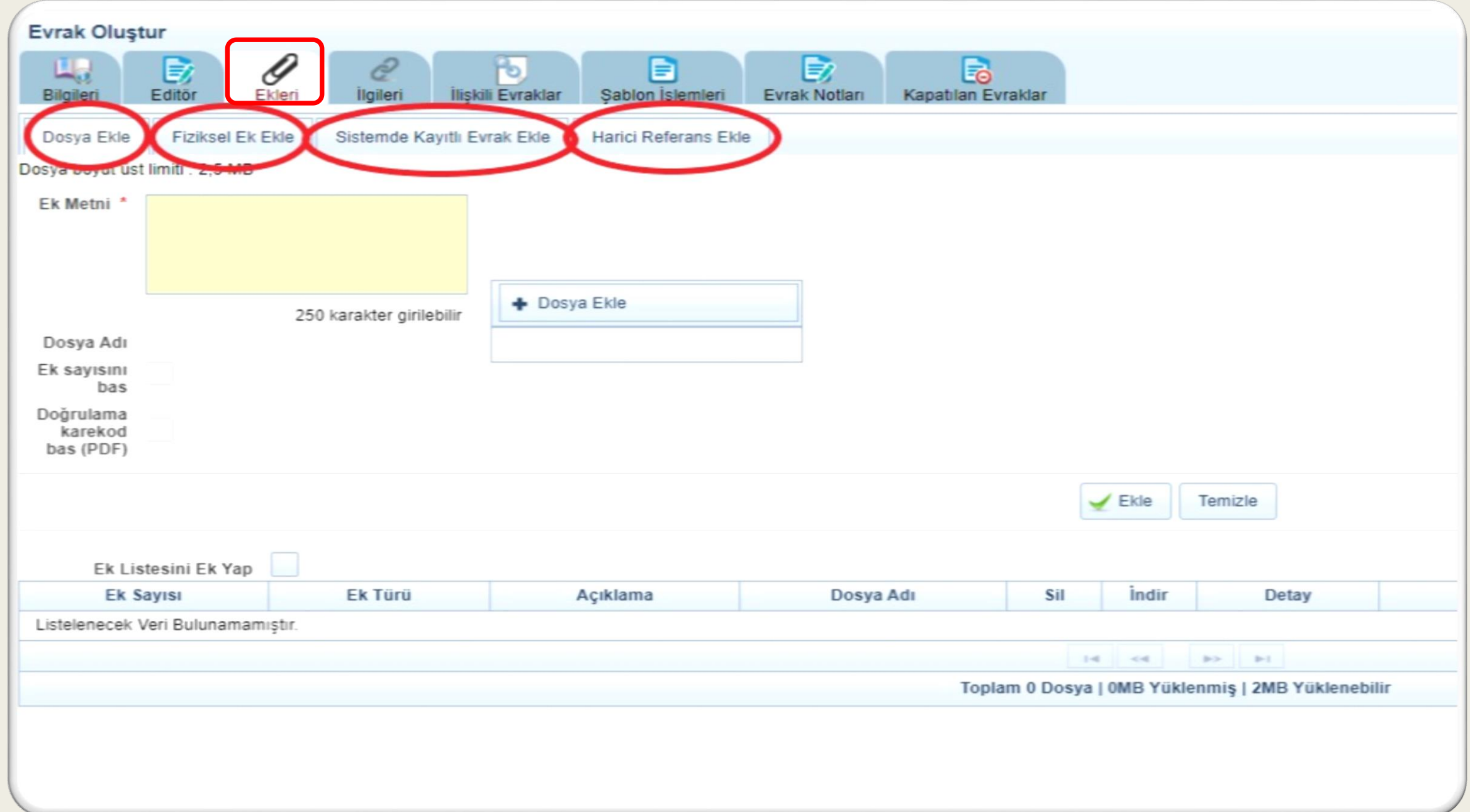

#### Evrak Ekleri

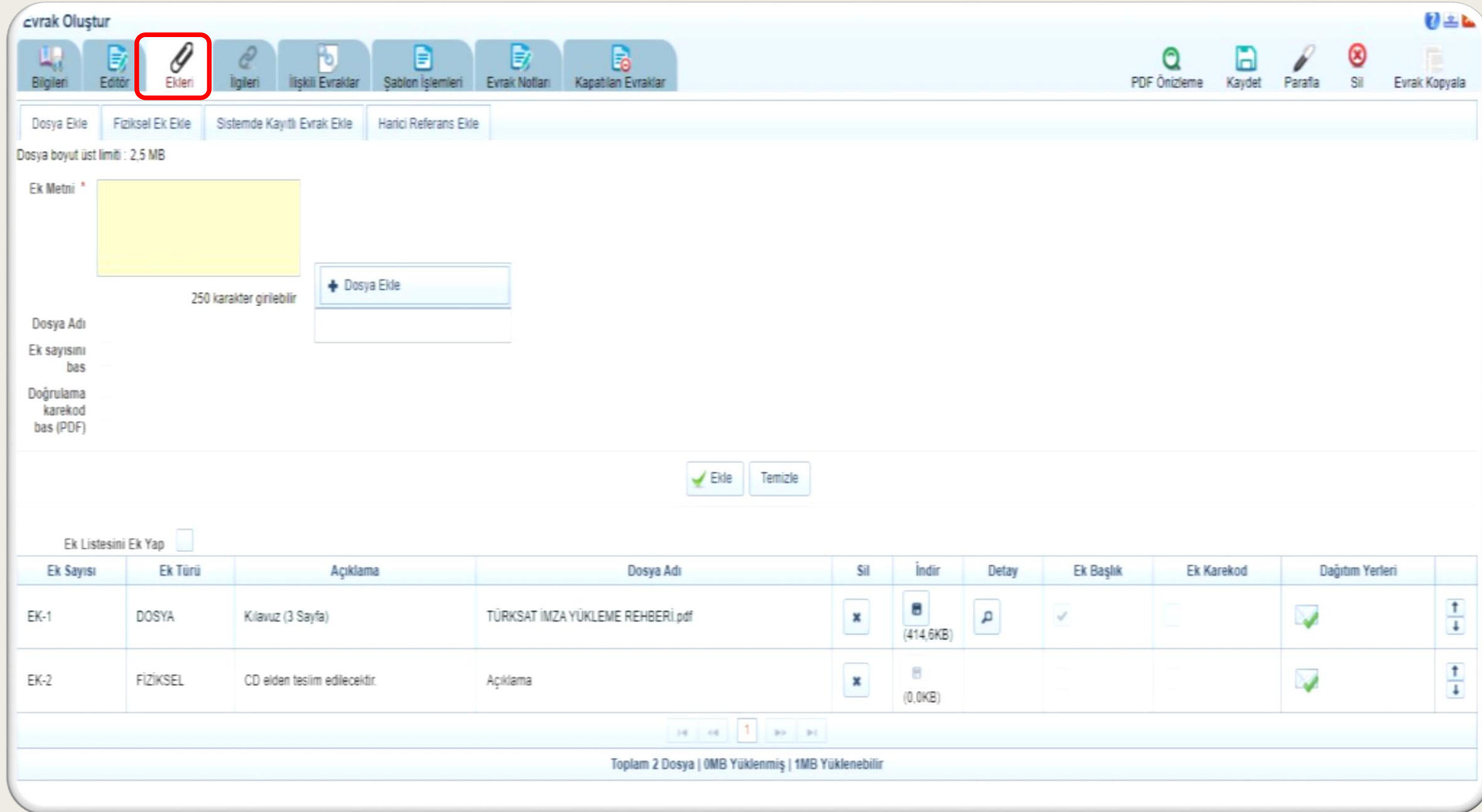

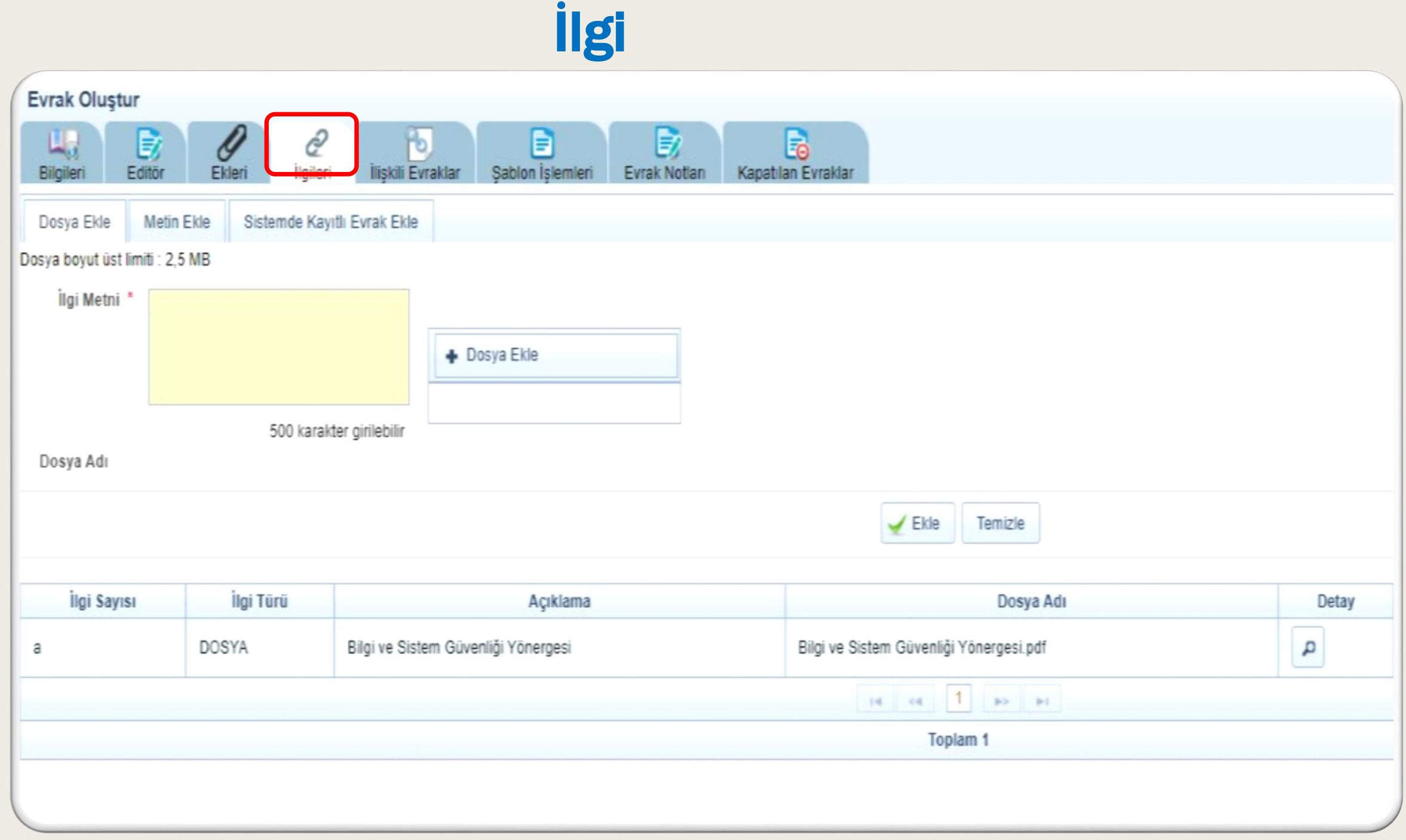

# İlişkili Evraklar

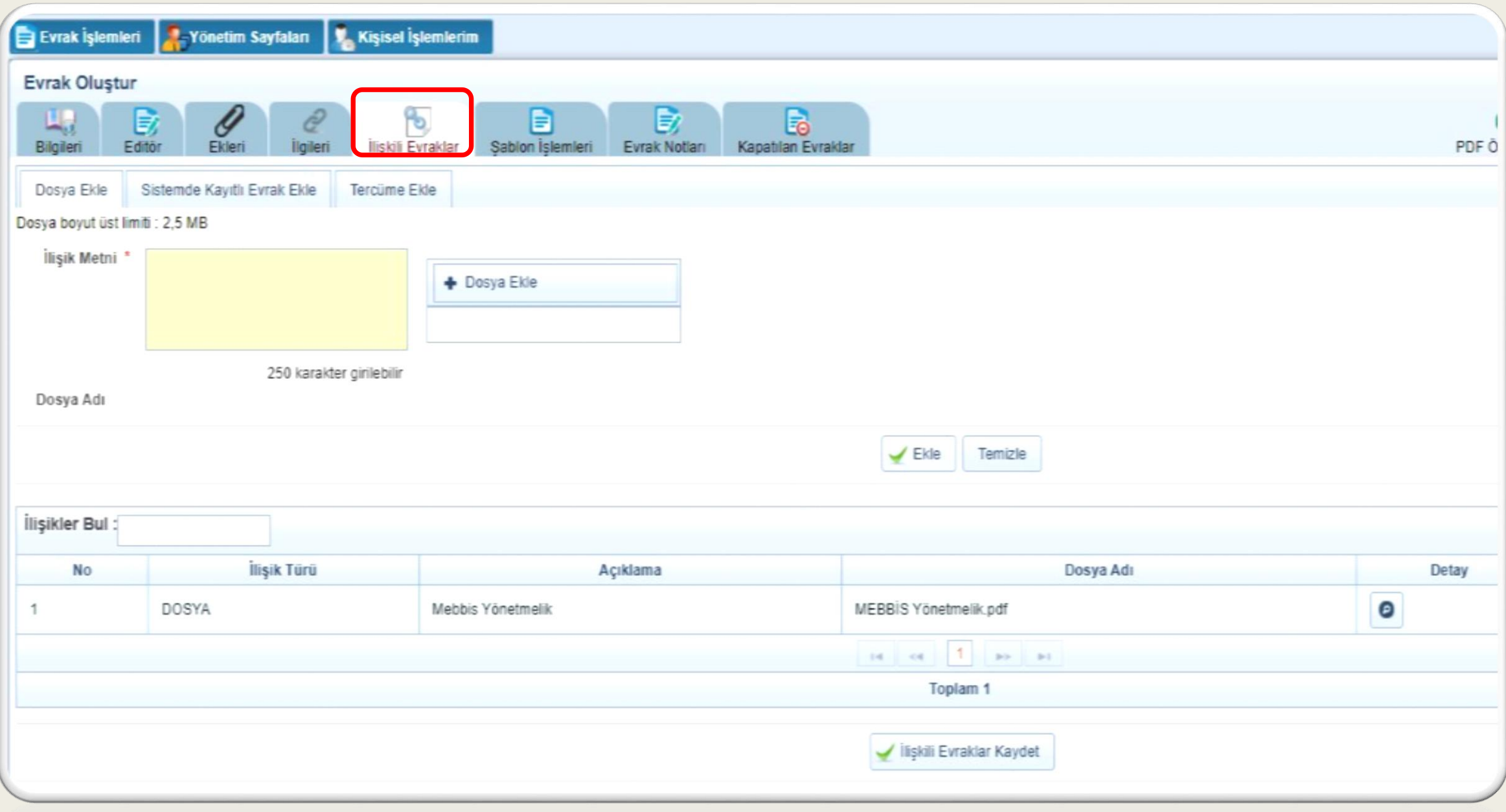

# Şablon İşlemleri

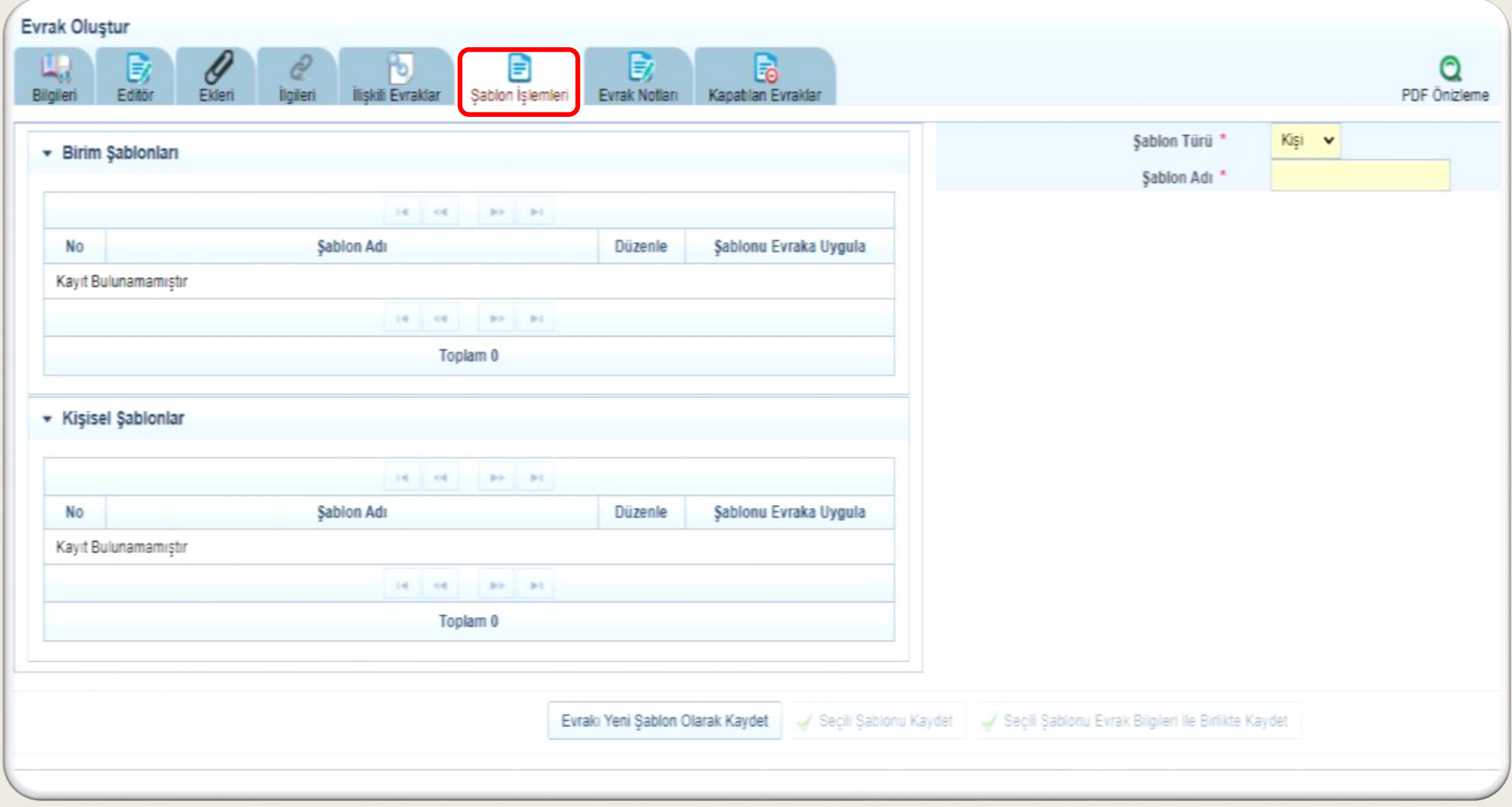

#### Evrak Notları

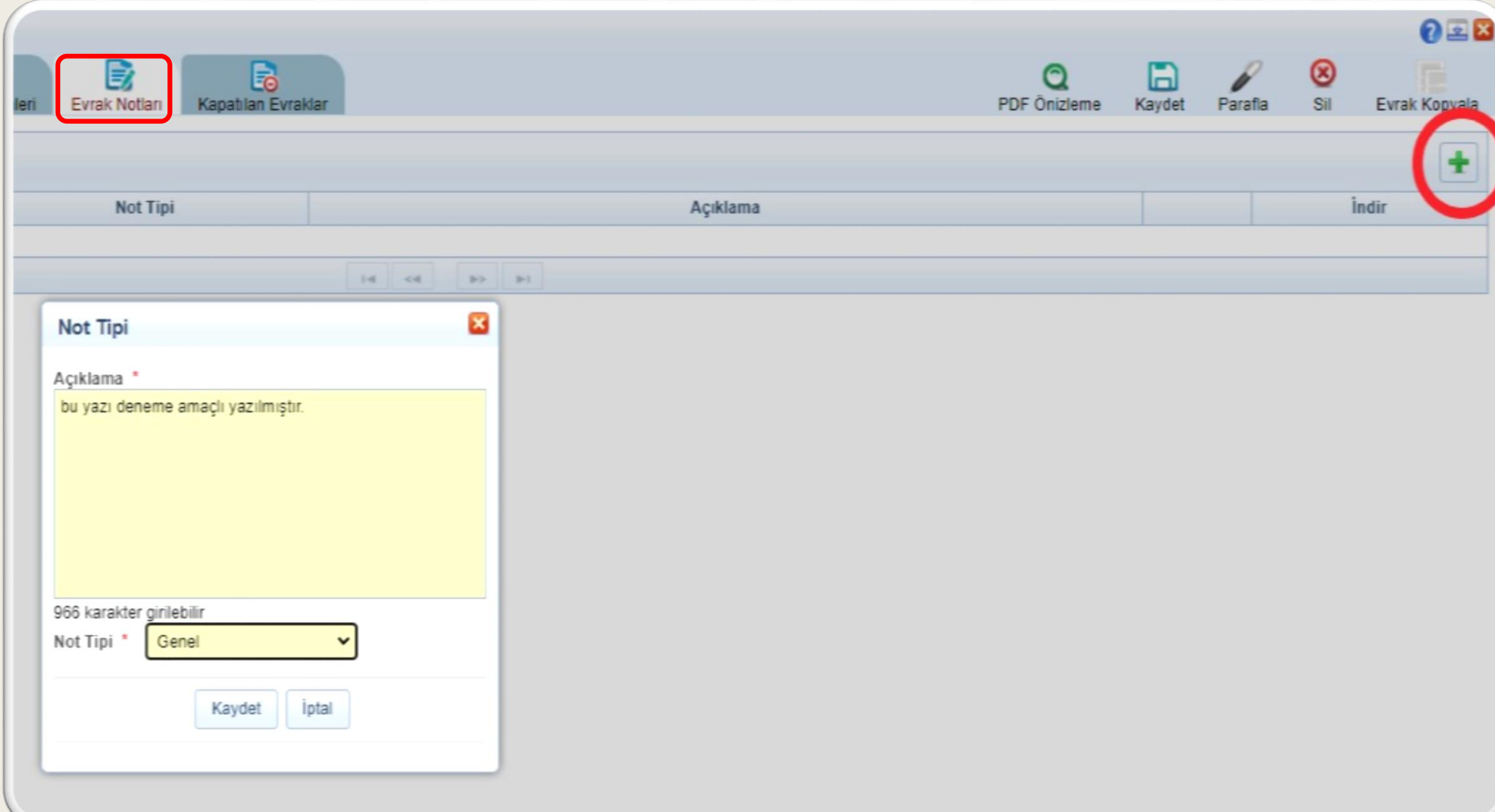

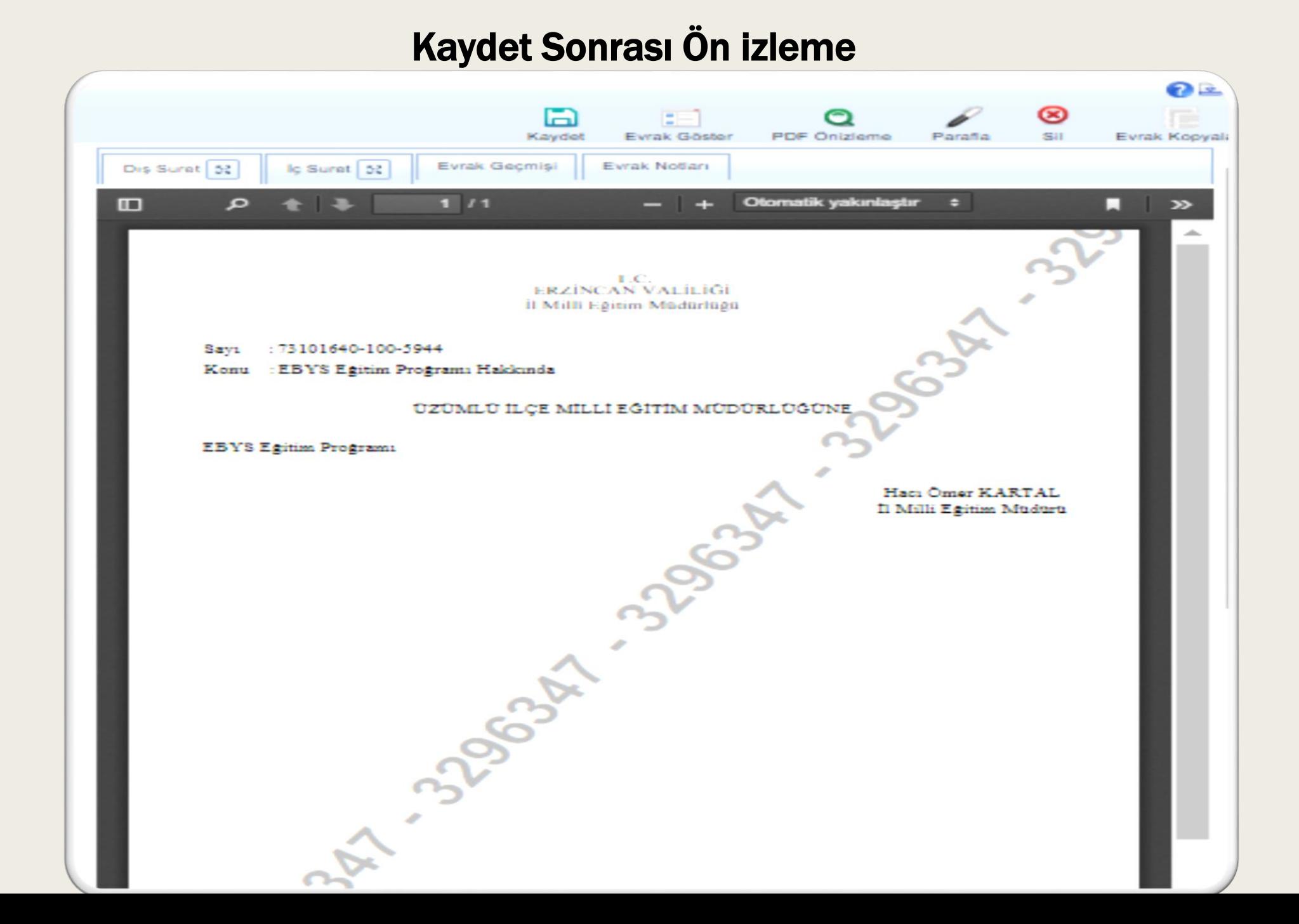

#### Paraf Bekleyenler

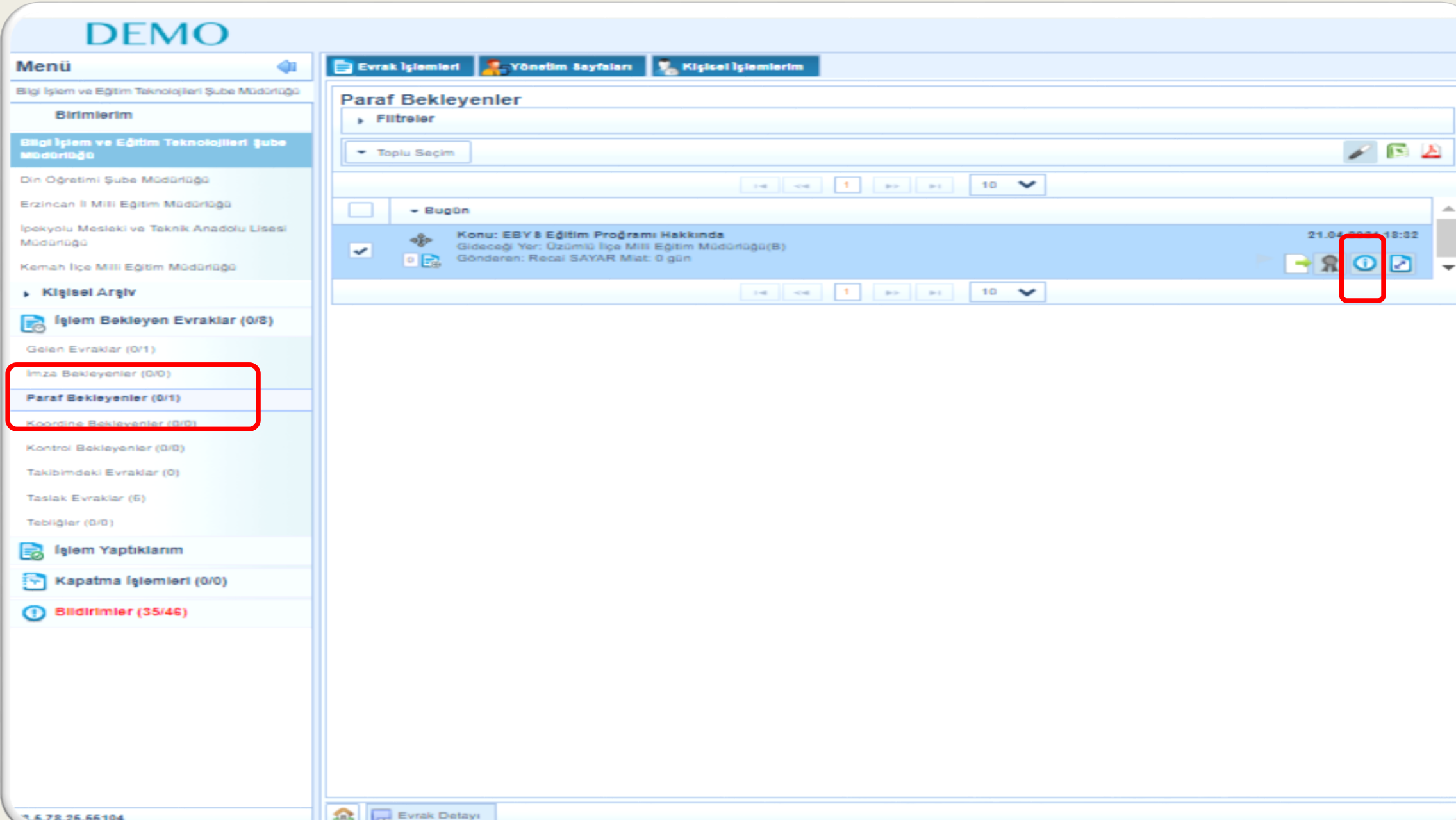

## Paraflama ve İmzalama

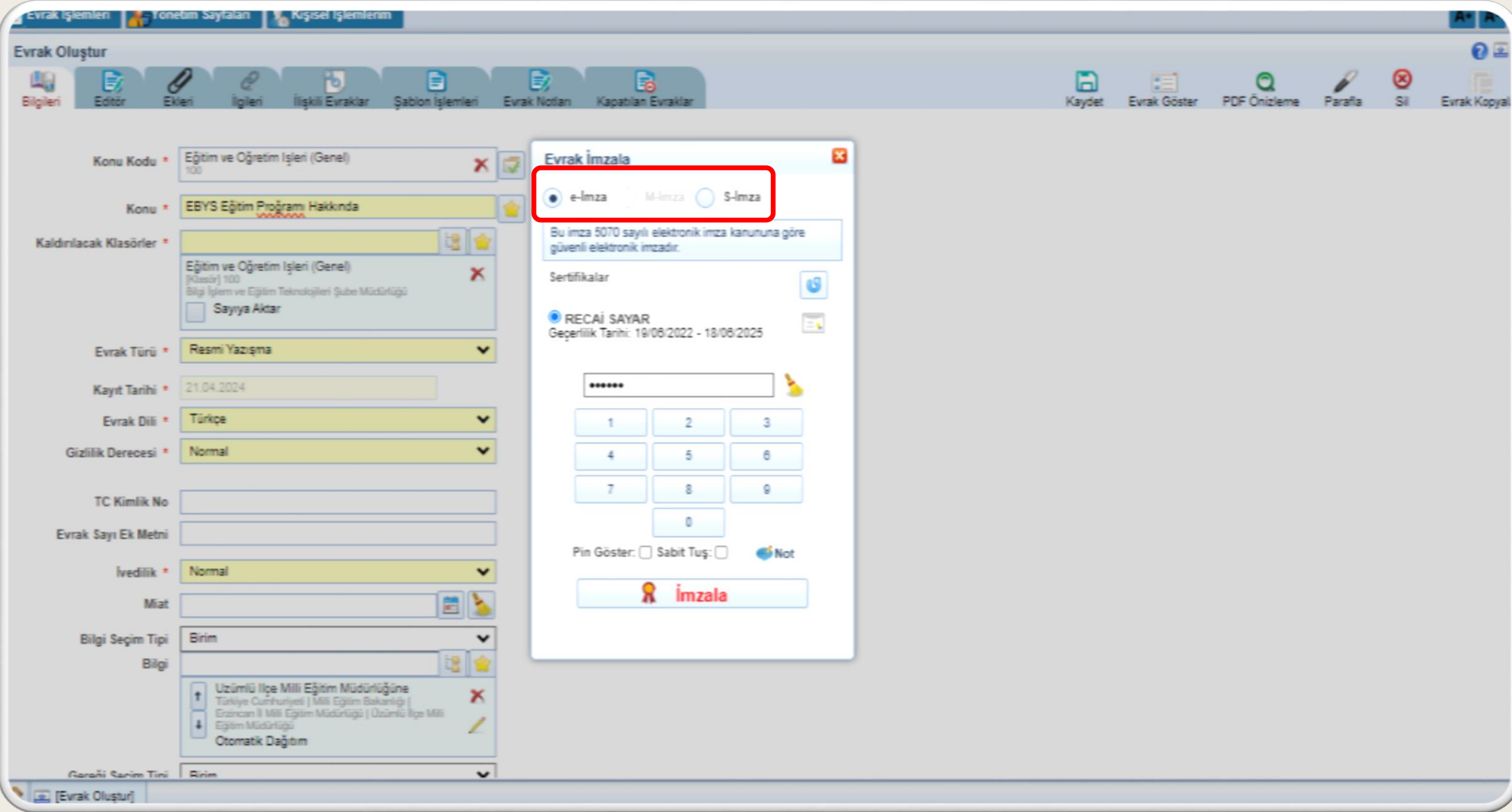

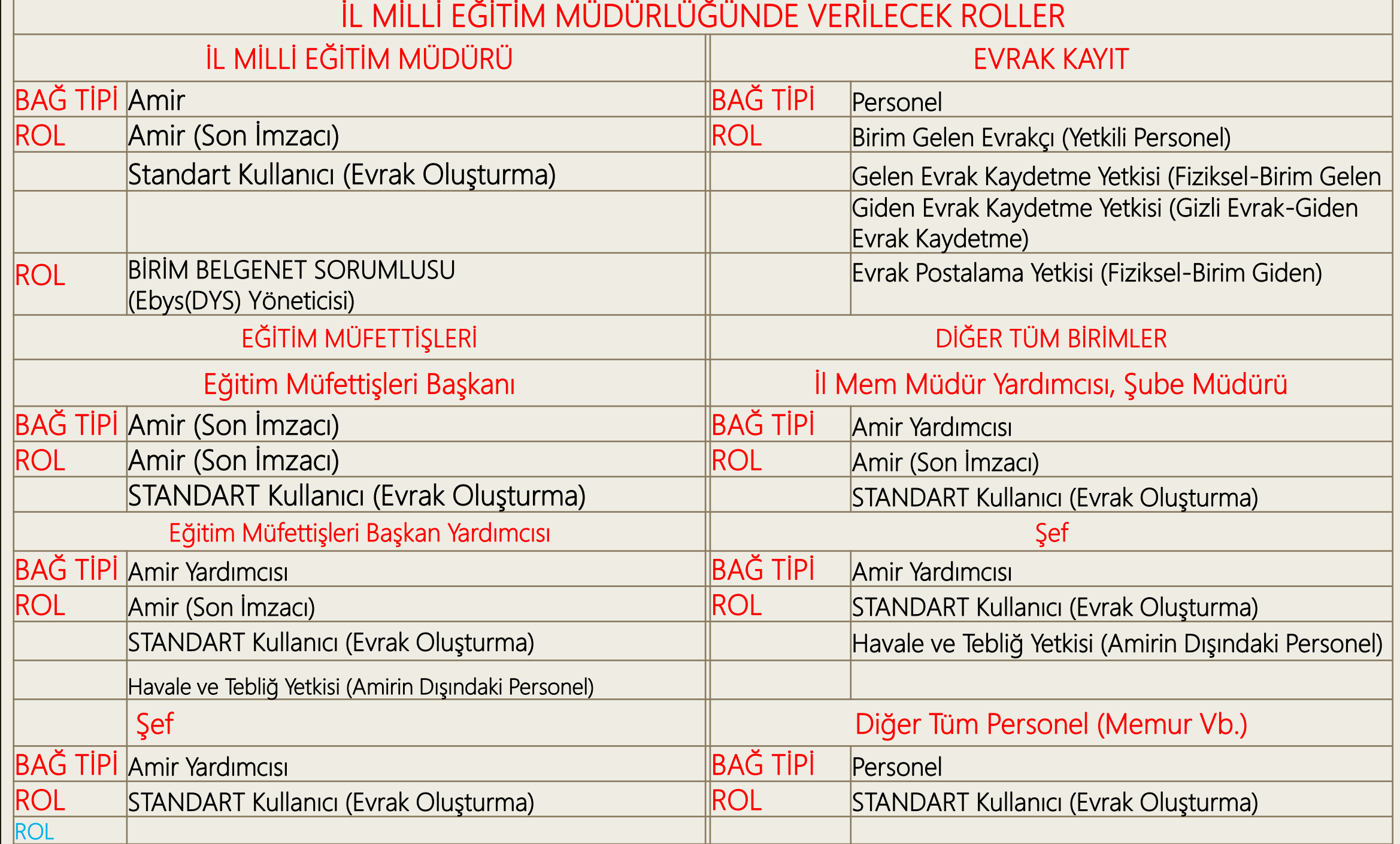

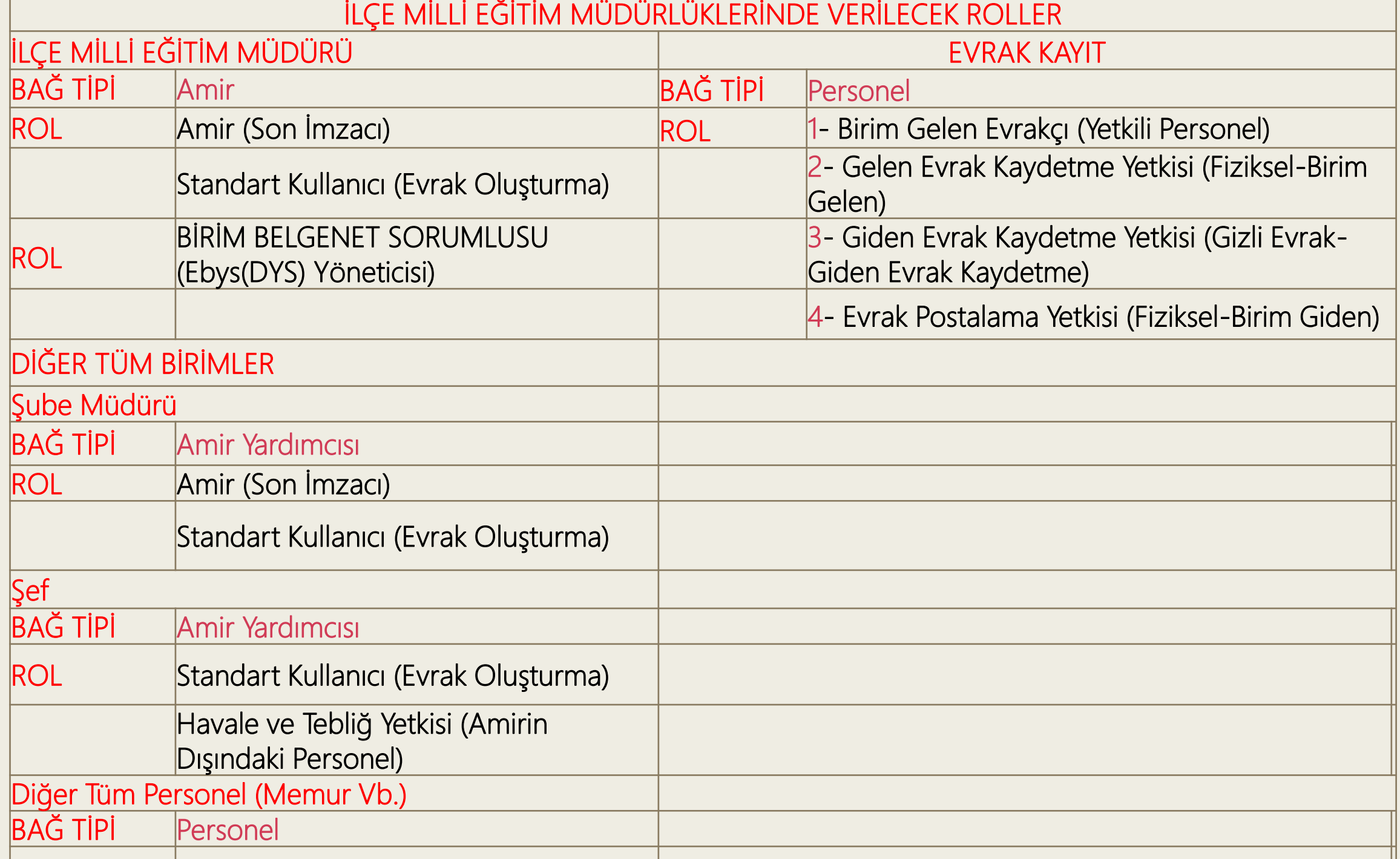

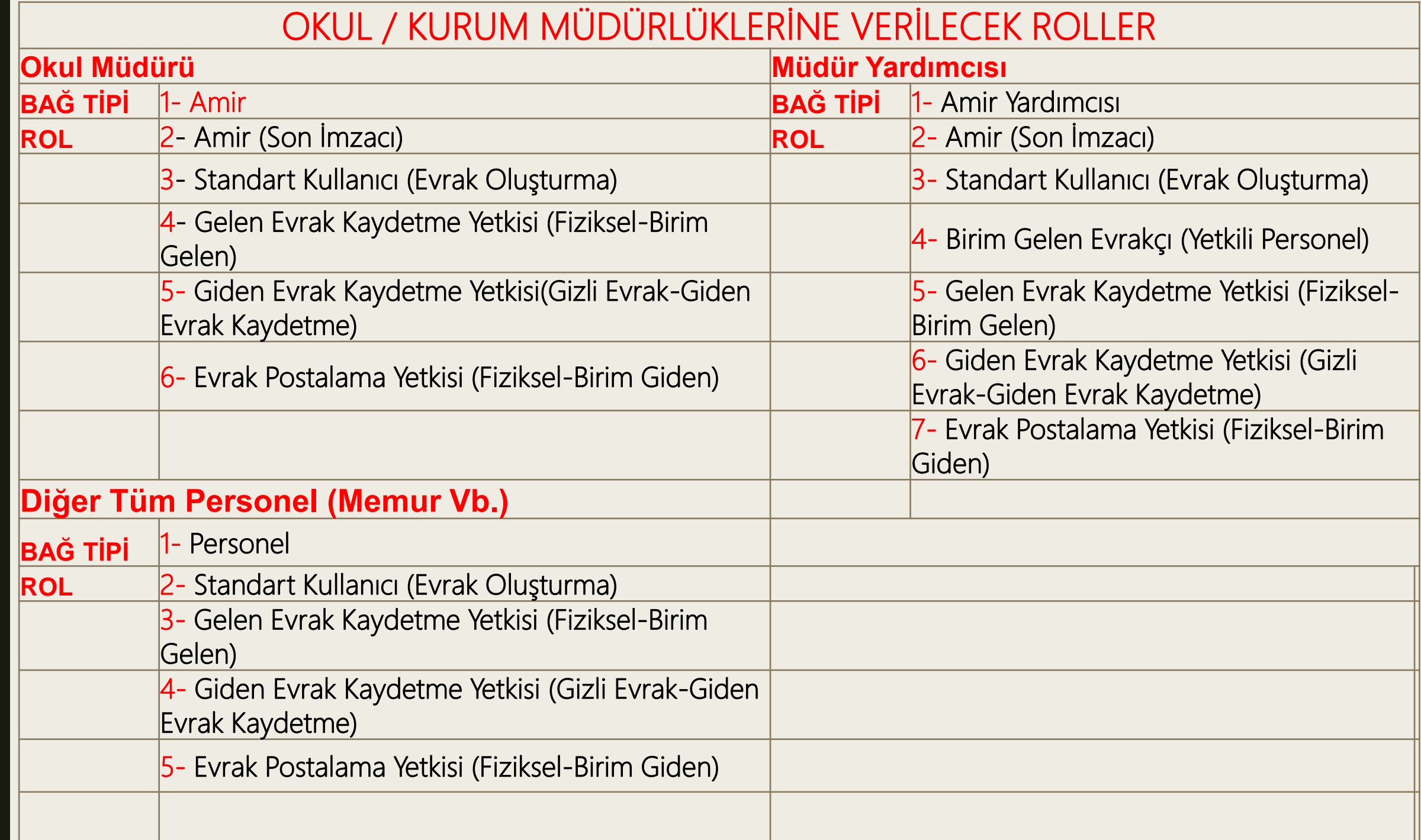

# MESAJLAR

Elektronik Belge Yönetim Sistemi - Belgenet

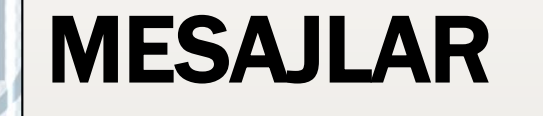

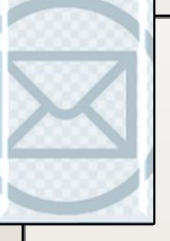

Sistem içerisinde gerçekleştirilen işlemler sonucunda sistem tarafından üretilen ve kullanıcılara gönderilen otomatik bilgilendirme mesajlarıdır.

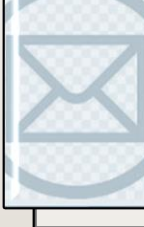

Sistem tarafından otomatik olarak üretilerek kullanıcılara gönderilen mesaj başlıkları;

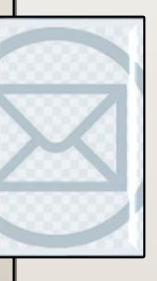

1. EVRAK DAĞITIMI YAPILDI: Kullanıcının Parafladığı / İmzaladığı Evrak son imzayı alarak dağıtımı yapıldığında gelen uyarı mesajıdır.

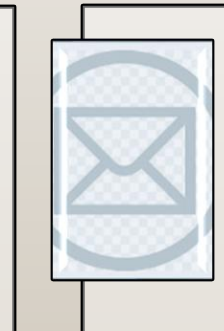

· Mesaj metni: "Kablo Hizmetleri Müşteri İlişkileri konulu evrak imza sürecini tamamlayarak; TESİSLER YÖNETİM VE SOSYAL HİZMETLER DİREKTÖRLÜĞÜ(G) gönderilmiş ve Giden Klasörü klasörüne kaldırılmıştır."

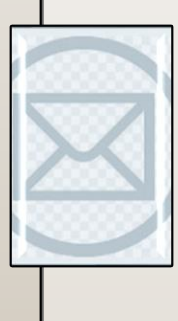

2.ONAY EVRAKI SİLİNDİ: Kullanıcının Parafladığı / İmzaladığı Olur Yazısı akıştaki kullanıcı tarafından silindiği takdirde gelen uyarı mesajıdır.

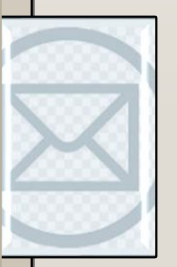

· Mesaj metni: Kablo Hizmetleri Müşteri İlişkileri konulu evrak imzalama aşamasında Kıvanç KASIMOĞLU tarafından silinmiştir. Evrakın silinme nedeni Bu mesaj bilgilendirme amacıyla gönderilmiştir

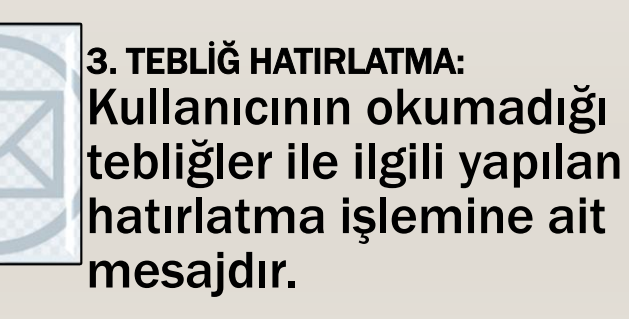

· Mesaj Metni: "İade konulu evrak size tebliğ olarak gönderilmiştir! Lütfen en kısa sürede okuyunuz ve tebellüğ ediniz."

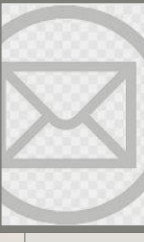

4. EVRAK İADE EDİLDİ: Kullanıcının Parafladığı / İmzaladığı Evrak akıştaki sonraki kullanıcılar tarafından iade edildiği takdirde gelen uyarı mesajıdır.

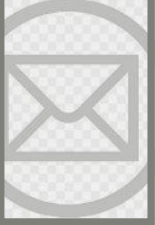

Mesaj metni: "Kablo Hizmetleri Müşteri İlişkileri konulu evrak imzalama aşamasında Kıvanç KASIMOĞLU tarafından iade edilmiştir. İade nedeni Bu mesaj bilgilendirme amacıyla gönderilmiştir."

#### 5. VEKÂLET İPTALİ HAKKINDA BİLGİLENDİRME:

Kullanıcının vermiş olduğu vekâlet iptal edildiğinde sistem tarafından gönderilen bilgilendirme mesajıdır.

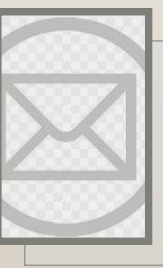

Mesaj metni: "Sayın Kıvanç KASIMOĞLU,<br>15.08.2013 - 25.08.2013 tarihleri 15.08.2013 - 25.08.2013 tarihleri arasında Ercan BEŞER isimli kullanıcı tarafından size verilen vekâlet 27.08.2013 tarihinde iptal edilmiştir. Birim amirinizin notu.

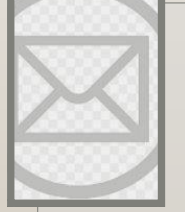

#### 6. EVRAK SİLİNDİ:

Kullanıcının Parafladığı / İmzaladığı Evrak akıştaki diğer kullanıcı tarafından silindiği takdirde gelen uyarı mesajıdır.

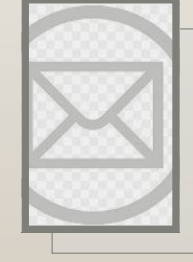

· Mesaj metni: "Kablo Hizmetleri Müşteri İlişkileri konulu evrak imzalama aşamasında Kıvanç KASIMOĞLU tarafından silinmiştir. Evrakın silinme nedeni... Bu mesaj bilgilendirme amacıyla gönderilmiştir."

7. VEKÂLET ALAN ULLANICIYI BİLGİLENDİRME: Kullanıcıya verilmiş olan bir vekâlet ile ilgili gelen bilgilendirme mesajıdır.

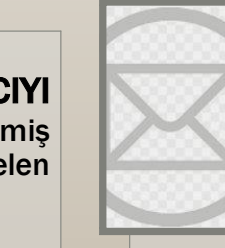

· Mesaj metni: "Sayın Kıvanç KASIMOĞLU, 18.08.2013 - 28.08.2013 tarihleri arasında Ercan BEŞER isimli kullanıcının vekâleti size verilmiştir. Bu kullanıcıya ait evrak işlemlerini bu tarihler arasında vekâlet menüsünden yapabilirsiniz. Vekâletiniz belirtilen tarihler arasında sisteme giriş yaptığınızda aktif hale gelecektir."

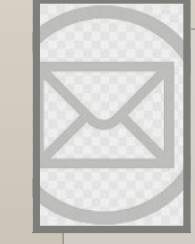

8. VEKÂLET VEREN ULLANICIYI BİLGİLENDİRME: Kullanıcının bırakmış olduğu vekâlet üst amiri tarafından sistem üzerinden onaylandığı takdirde gönderilen bilgilendirme mesajıdır.

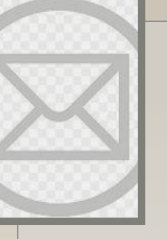

· Mesaj metni: Sayın Kıvanç KASIMOĞLU, 13.08.2013 - 28.08.2013 tarihleri arasında Fatih ÖZKAN isimli kullanıcıya vekâlet verme isteminiz onaylanmıştır.

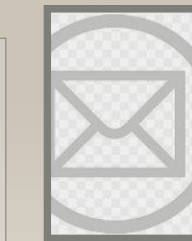

9.TEBLİĞLEROKUNDU: Kullanıcılara tebliğ için gönderilen evraklar; tebliğ edilen bütün kullanıcılar tarafından tebellüğ edildiği takdirde tebliğ eden kullanıcıyı bilgilendirmek amacıyla gönderilen otomatik mesajdır.

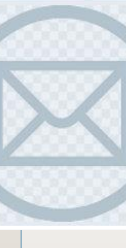

Mesaj metni: "Anlaşma, Sözleşme ve Protokoller konulu evrak için gönderilen tüm tebliğler tebellüğ edilmiştir."

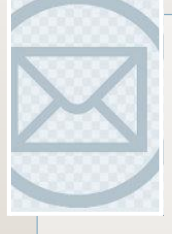

#### 10.EVRAKKAPATMA NAYLANDI:

Kapatma onayına gönderilen evrak, gönderilen kullanıcı tarafından onaylandıktan sonra onaya sunan kullanıcıya gönderilen bilgilendirme mesajıdır.

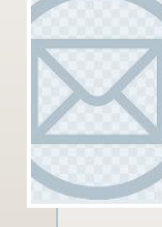

· Mesaj metni: Mevzuat İşleri konulu evrak 23.08.2013 15:19:29 tarihinde Kıvanç KASIMOĞLU tarafından onaylanarak kapatılmıştır.

11. EVRAK POSTALANDI: Kullanıcı tarafından paraflanan / imzalanan evrak posta birimi tarafından postalandığında kullanıcıya bilgilendirme için gönderilen mesajdır.

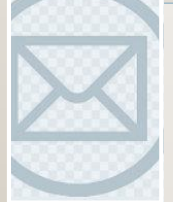

· Mesaj metni: "B.11.6.TAŞ.0.07.00.00- 010/816 sayılı ve mevzuat işleri konulu evrak postalanmıştır. Gönderileceği Yer: ANAYASAMAHKEMESİ BAŞKANLIĞI

#### 12.EVRAKKAPATMA REDDEDİLDİ:

Kapatma onayına gönderilen evrak, gönderilen kullanıcı tarafından reddedildiği takdirde evrakı kapatma onayına sunan kullanıcıya gönderilen bilgilendirme mesajıdır.

· Mesaj metni: "İnternet ve İnteraktif Hizmetler konulu evrak 15.08.2013 10:34:32 tarihinde Ali KARADUMAN tarafından kapatma onayı reddedilmiştir."

#### 14.DEVREDİLENEVRAKLARINIZ

BULUNMAKTADIR: Kullanıcının üzerinde bulunan evraklar birim amiri tarafından başka bir kullanıcıya devredildiği takdirde evrakları üzerinden alınan kullanıcıya gönderilen bilgilendirme mesajıdır.

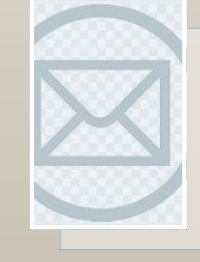

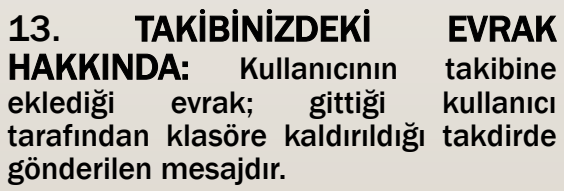

· Mesaj metni: B.11.6.TAŞ.0.07.00.00- 010[0506]/1202 sayılı ve 11/08/2013 tarihli evrakınız 13/08/2013 tarihinde KIVANÇ KASIMOĞLU isimli kullanıcıya devredilmiştir.

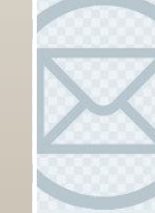

· Mesaj metni: Takibinizde bulunan Bilişim İş Geliştirme Hizmetleri konulu evrak; ilgili klasöre kaldırılmıştır. Bu evrak Takibinizdeki Evraklar listesinde artık görünmeyecektir.

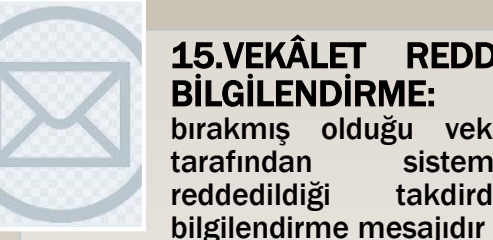

#### 15.VEKÂLET REDDİ HAKKINDA BİLGİLENDİRME: Kullanıcının bırakmış olduğu vekâlet üst amiri tarafından sistem üzerinden reddedildiği takdirde gönderilen

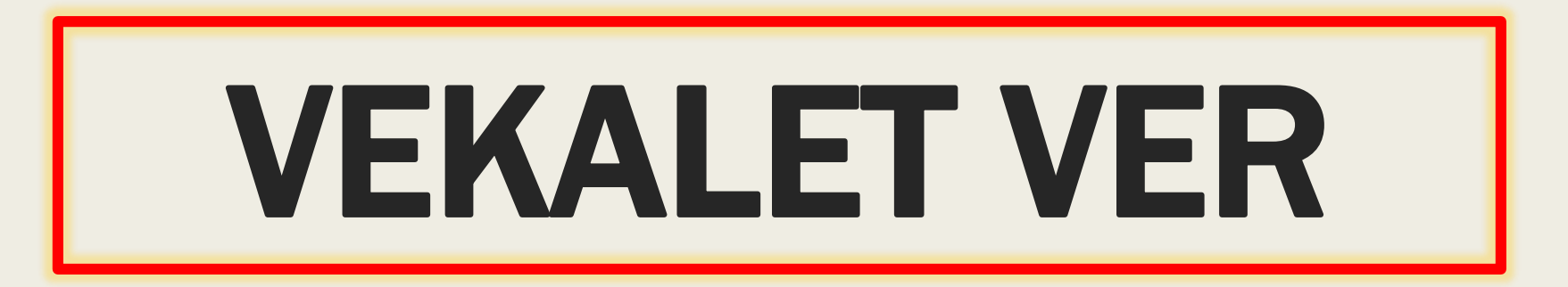

# VEKÂLET VER

Vekâlet bırakabilen kullanıcıların; izin, rapor, vb. gibi durumlarda, kendisinin sorumluluğunda olan evrak işlemlerinin aksamaması ve yerinde bulunamayacağı durumlarda bu süreçlerin devam edebilmesi için birimindeki başka bir kullanıcıya vekâlet vermes gerekmektedir. İşte bu vekâlet verme işlemi, Amir İşlemler modülünün altında yer alan Vekâlet Ver butonuna basılarak açılan ekrandan gerçekleştirilecektir.

Vekâlet işlemini gerçekleştirmek için girilen ekran iki bölümden oluşmaktadır. Bunlar;

- Yeni Vekâlet,

- Vekâlet Listesi.

1.Yeni Vekâlet: Vekâlet verme işlemi için kullanılır. Vekâlet verme ekranına girilerek ilgili alanlar girildikten sonra butonuna basılara vekâlet verme işlemi tamamlanır.

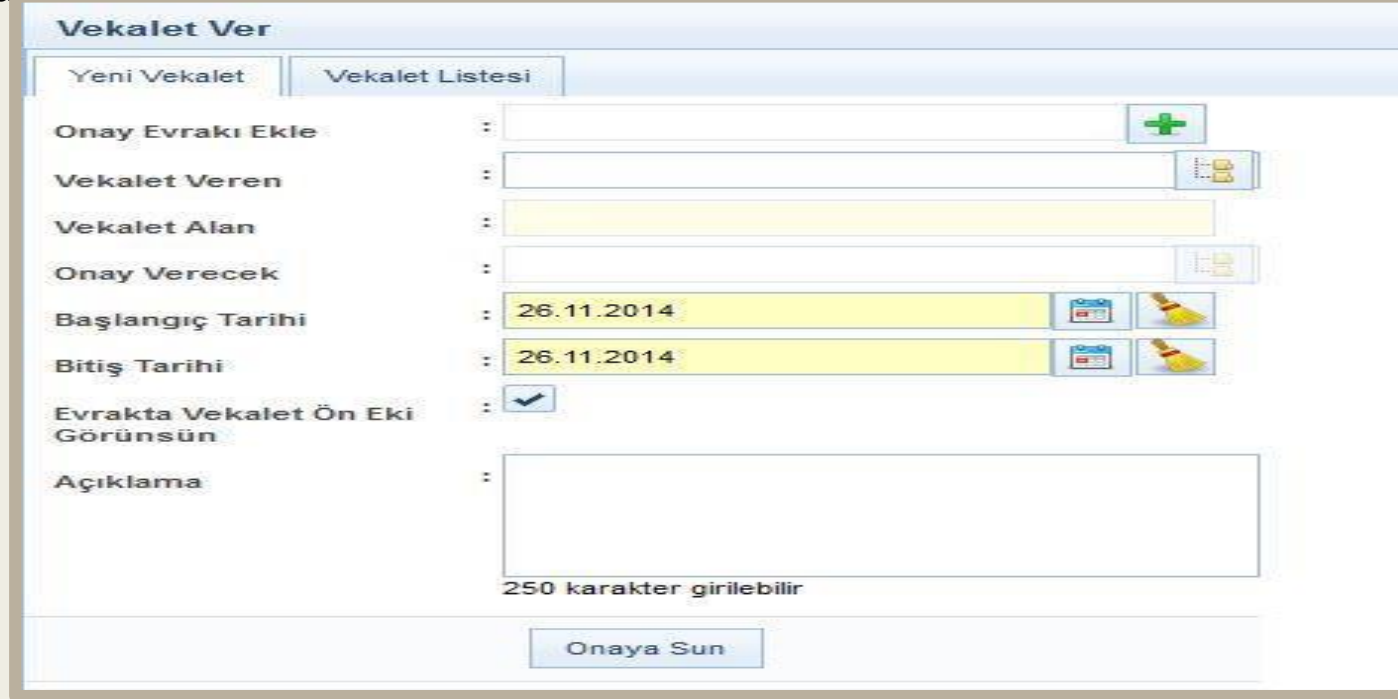

Onay Evrakı Ekle: Sistemden vekâlet verilmeden önce vekâlete ait resmi olur yazısı alınmalıdır. Alınan bu olur yazısı sisteme vekâlet verilirken bu alandan seçilebilir. Vekâlete olur yazısı ekleyebilmek için onay evrakı ekle alanının yanında bulunan butonuna basılır. Açılan ekranda evrak arama alanına olur yazısına ait konu ya da sayı bilgisi girildikten sonra butonuna basılacaktır. Listelenen olur yazılarının içerisinde vekâlete ait olur yazısı butonuna basılarak seçilir.

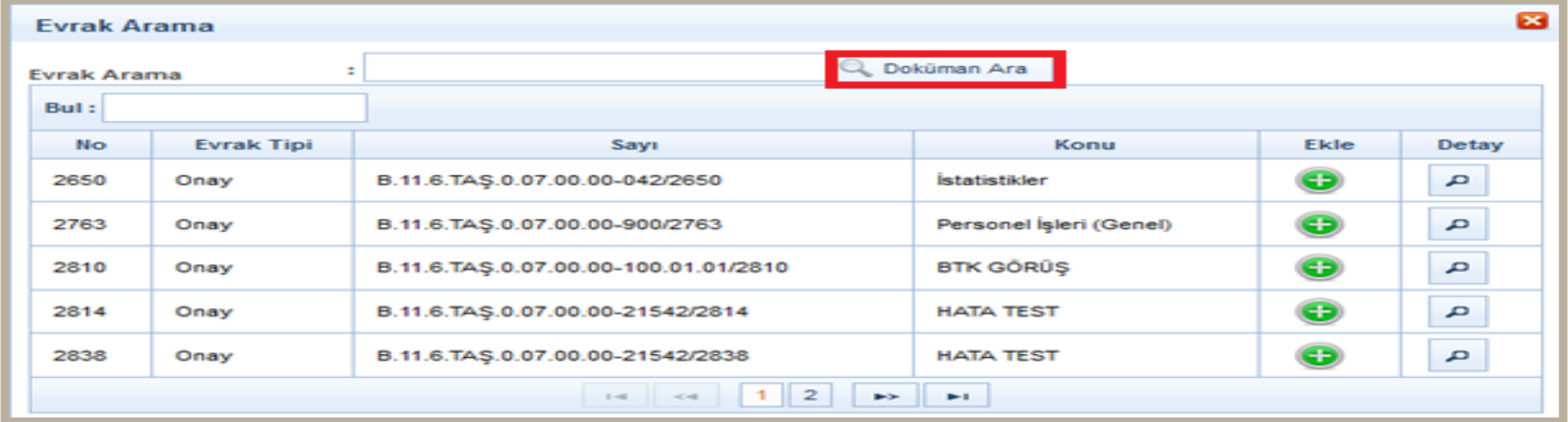

Vekâleti Veren: Vekâleti veren kullanıcının seçiminin yapıldığı alandır. Kişi seçiminin yapılabilmesi için vekâleti veren alanının yanında bulunan butonuna basılır. Açılan listeden vekâleti veren kullanıcı seçilir. Vekâleti veren kullanıcı seçildiği zaman ekranın sağ tarafında vekâletini veren kullanıcının gelen evraklar listesinde yer alan evrakları listelenmektedir. Listelenen evrakların arasında vekâleti alacak olan kullanıcıya devredilecek evraklar var ise bunların seçimi yapılmalıdır. Vekâleti Alan: Vekâlet kime verilmek isteniyorsa o kişinin seçileceği alandır. Vekâleti alan kişinin seçilmesi için vekâleti alacak kişinin adı bu alana girilmelidir. Girilen ada göre gelen listeden kullanıcının adı seçilir.

Onay Verecek: Girilen vekâlet işlemi, bir üst amire onaya gönderilecek ise; üst amirin adının seçimi buradan yapılacaktır. Butonuna basıldığında gelen kişi listesinden onaylayacak kişi seçimi yapılır.

Onay verecek seçimi yapılmadan butonuna basıldığında vekâlet a naya gitmeden aktif olacaktır.

Başlangıç Tarihi: Vekâletin başlangıç tarihinin girileceği alandır. Butonuna basıldıktan sonra açılacak olan takvimden vekâletin başlayacağı tarih seçilir.

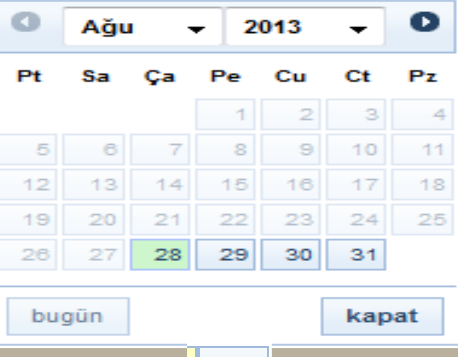

Bitiş Tarihi: Vekâletin biteceği tarihin girileceği alandır  $\|\vec{B}\|$  Butonuna basıldıktan sonra açılacak olan takvimden vekâletin biteceği tarih seçilir.

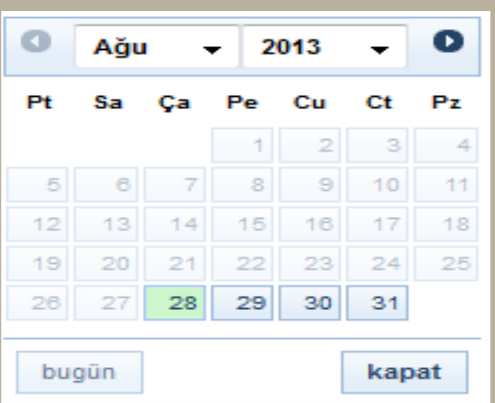

Evrakta Vekâlet Ön Eki Görünsün: Vekâlet veren Kullanıcının unvanı vekâlet alan kullanıcının yapacağı işlemlerde görünmesi için seçileceği alandır.

Açıklama: Vekâlet ile ilgili varsa açıklamanın girileceği alandır.

Devredilecek Evraklar: Vekâlet veren kullanıcının Gelen Evraklar menüsünde bulunan evrakların, vekâlet alan kullanıcıya aşağıdaki ekrandan seçilerek devredilebileceği alandır.

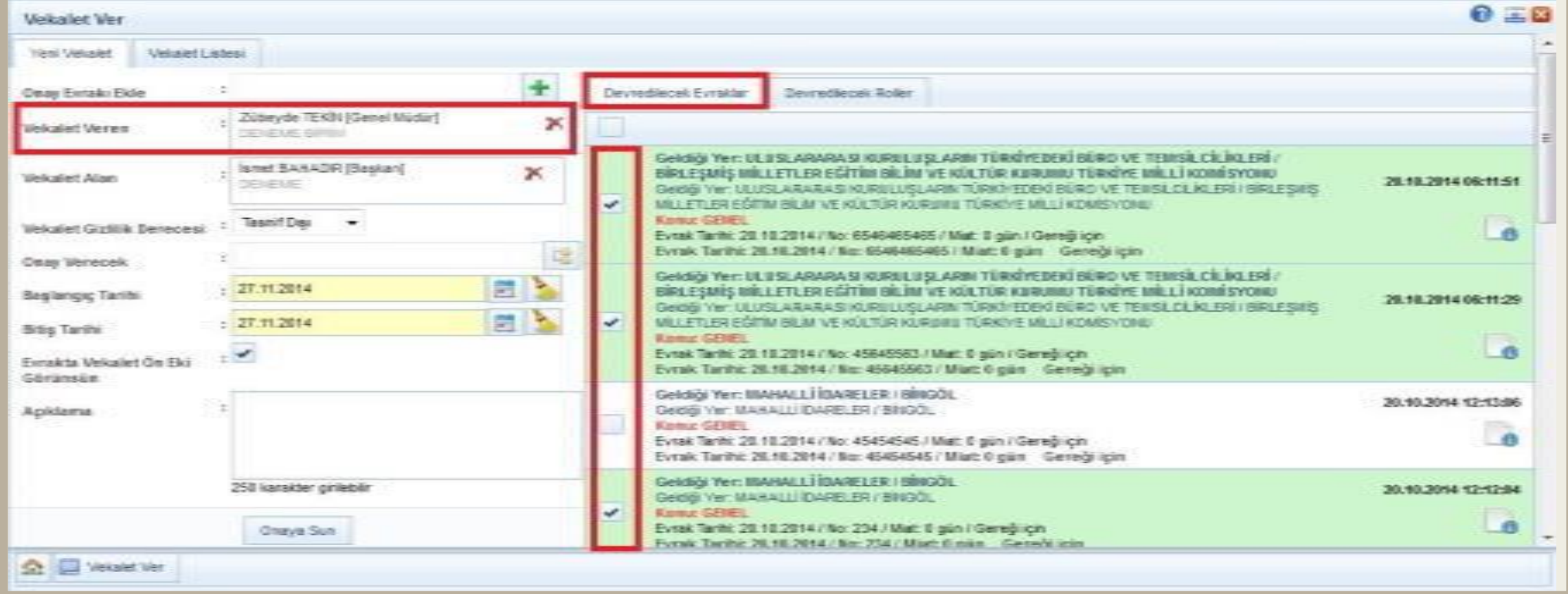

Devredilecek Roller: Vekâlet veren kullanıcının sahip olduğu rollerin, vekâlet alan kullanıcıya aşağıdaki ekrandan seçilerek devredilebileceği alandır.

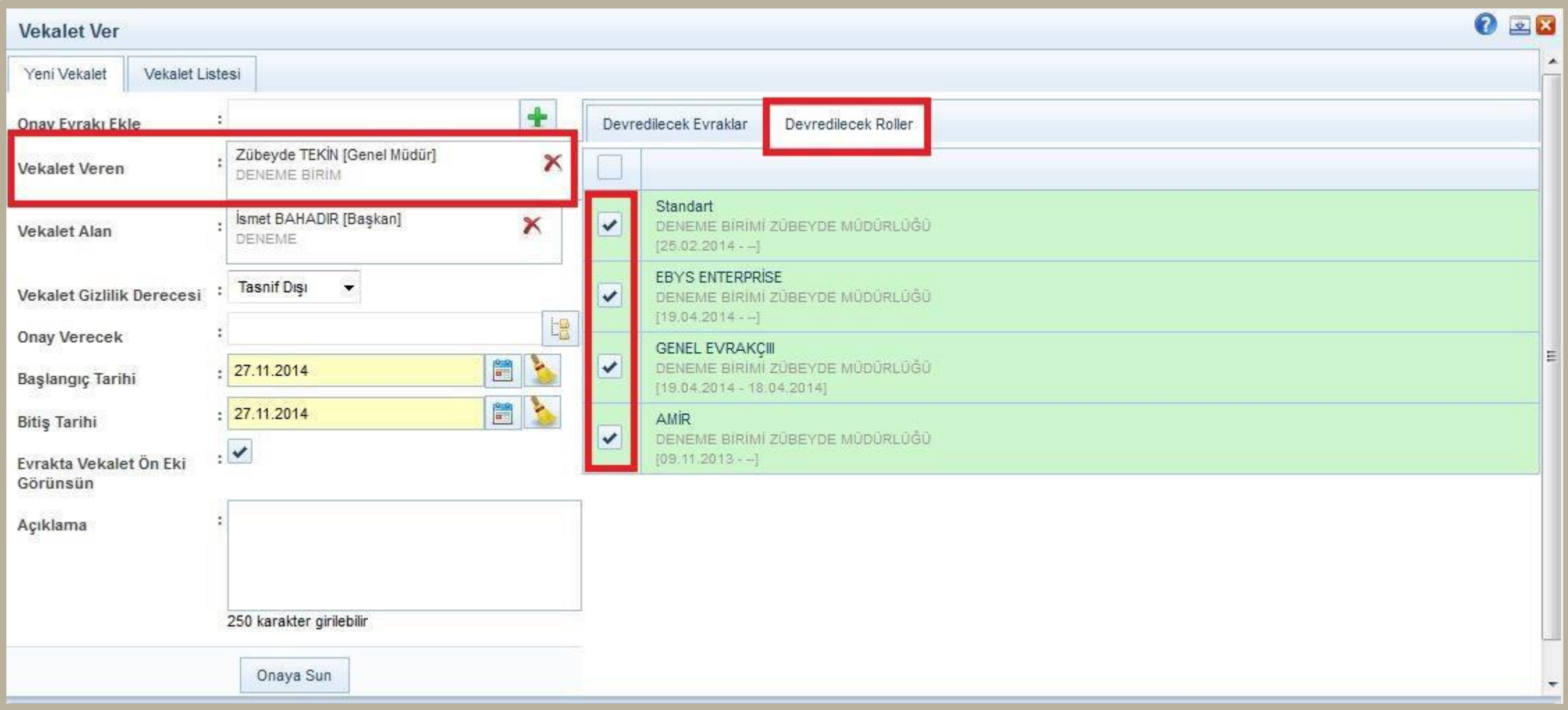

#### 2-Vekâlet Listesi

Sadece amir yetkisine sahip kullanıcılarda gelecek olan bu ekranda; amir kendisine bağlı kullanıcıların vekâletlerini listeleyebilmekle birlikte aktif olan vekâleti pasif de yapılabilecektir.

Vekâlet ver ekranına girildiğinde vekâlet listesi butonu tıklanır. Açılan ekranda listelenmek istenen vekâletlerin tarih aralığı girilerek sorgula butonuna basıldığında girilen tarih aralığındaki bütün vekâletler (aktif/pasif/onay bekleyen) listelenecektir. Kullanıcı listelenen aktif vekâlete iptal nedenini girmek kaydıyla butonuna basarak iptal edebilecektir.

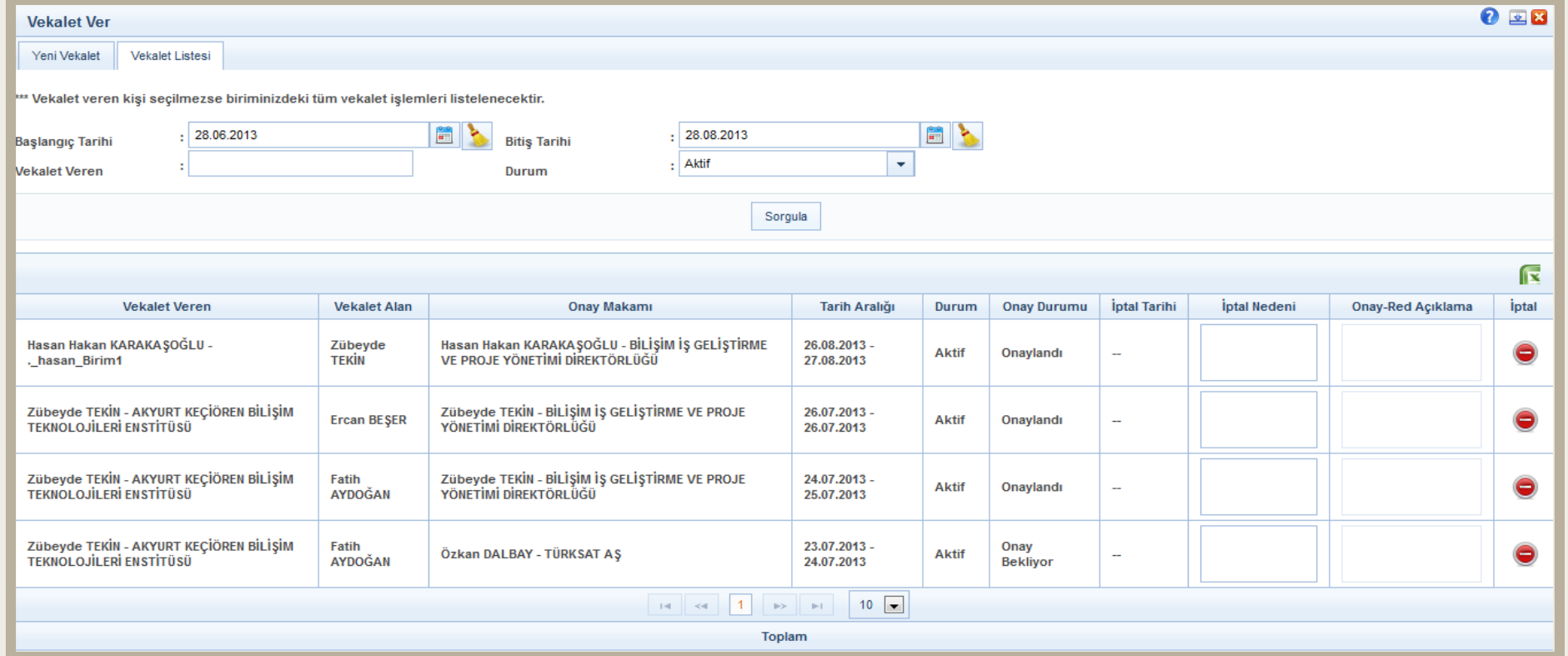

Verilen vekâlet aktif olduğunda; vekâleti alan kullanıcının sol menüsünde yer alan BİRİMLERİM başlığı altında görüntülenecek olup vekâleten gelen evraklar üzerinde işlem yapmak için bu butona basılması gerekmektedir. Ek olarak, bu butona basıldığında vekâleti veren kullanıcının yetkilerine göre bütün ekran güncellenecektir

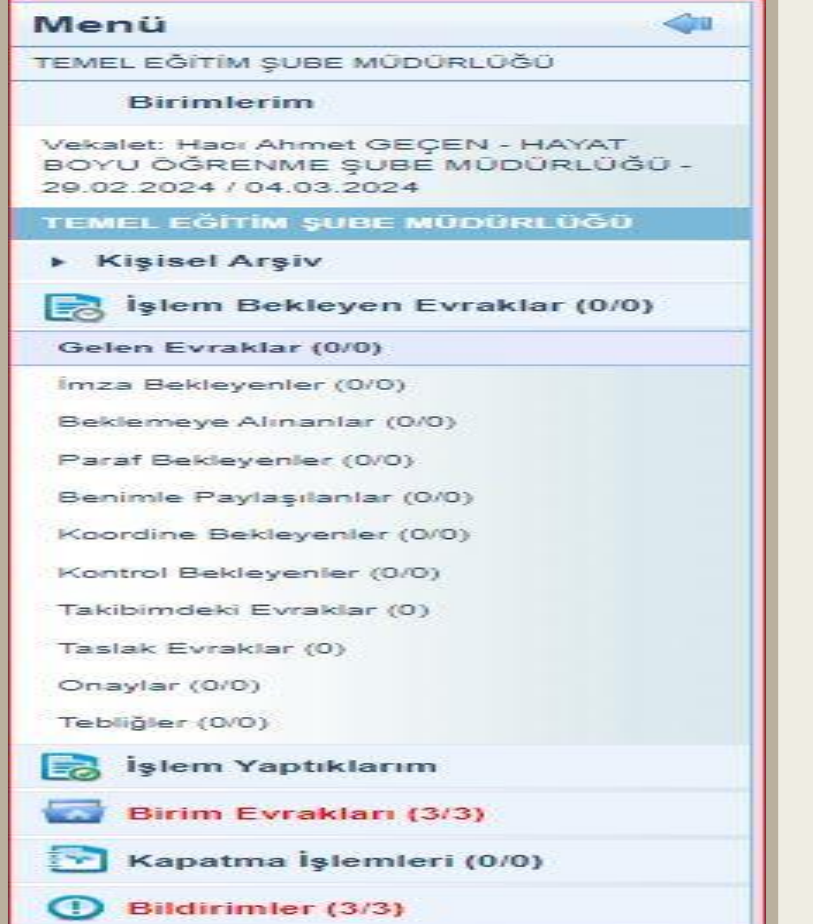

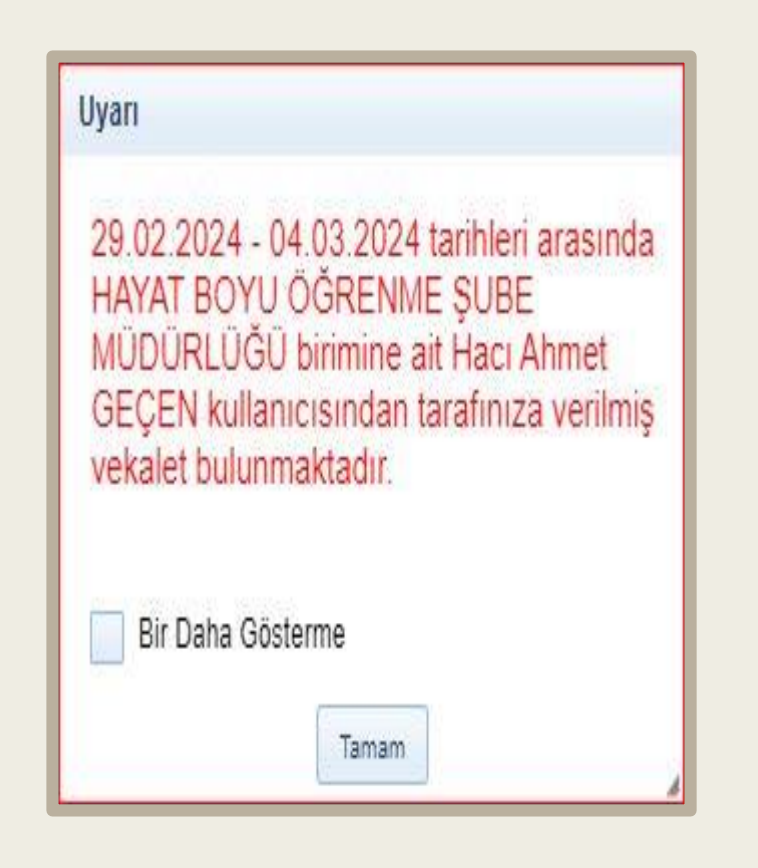

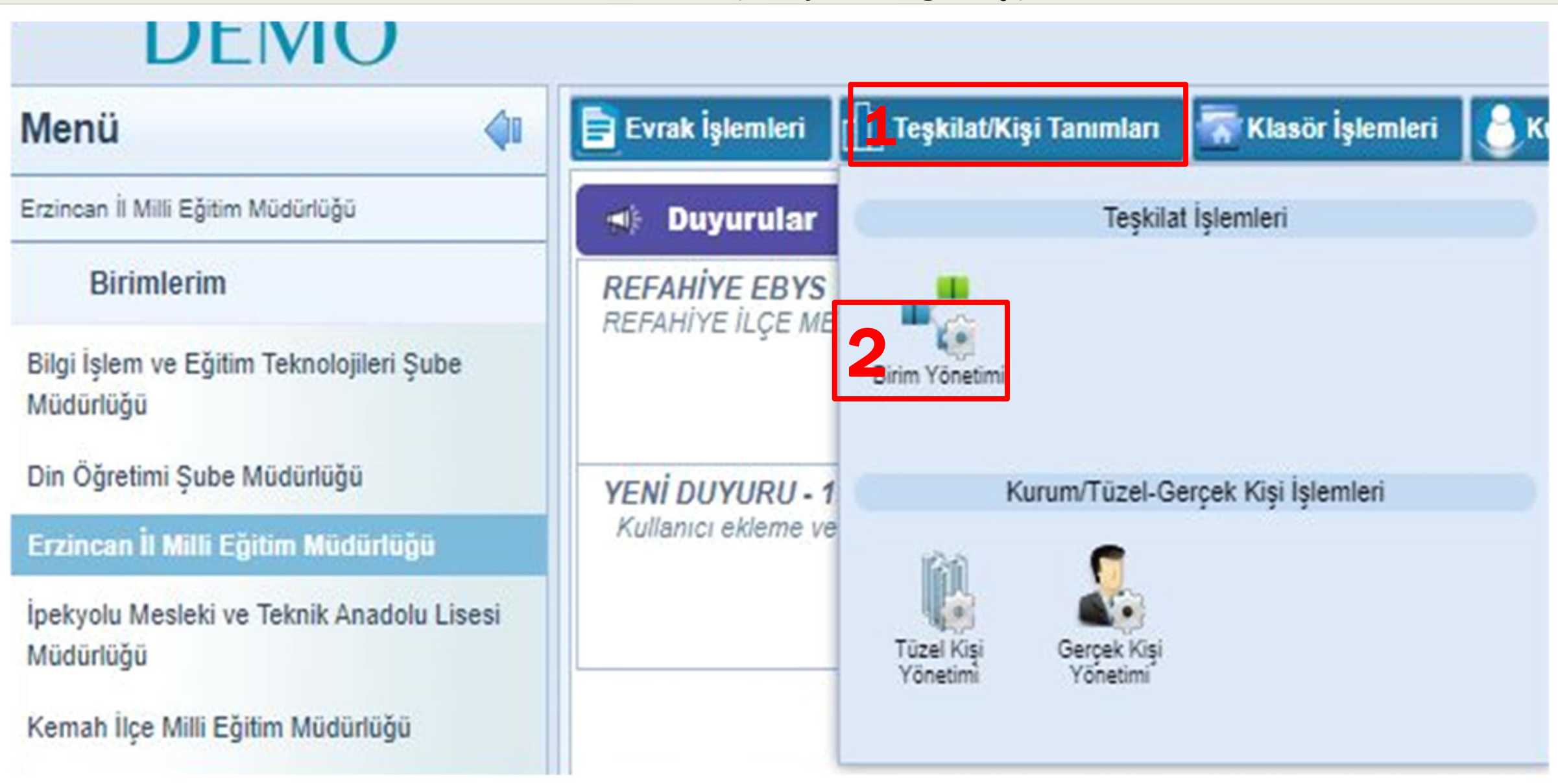

К

D

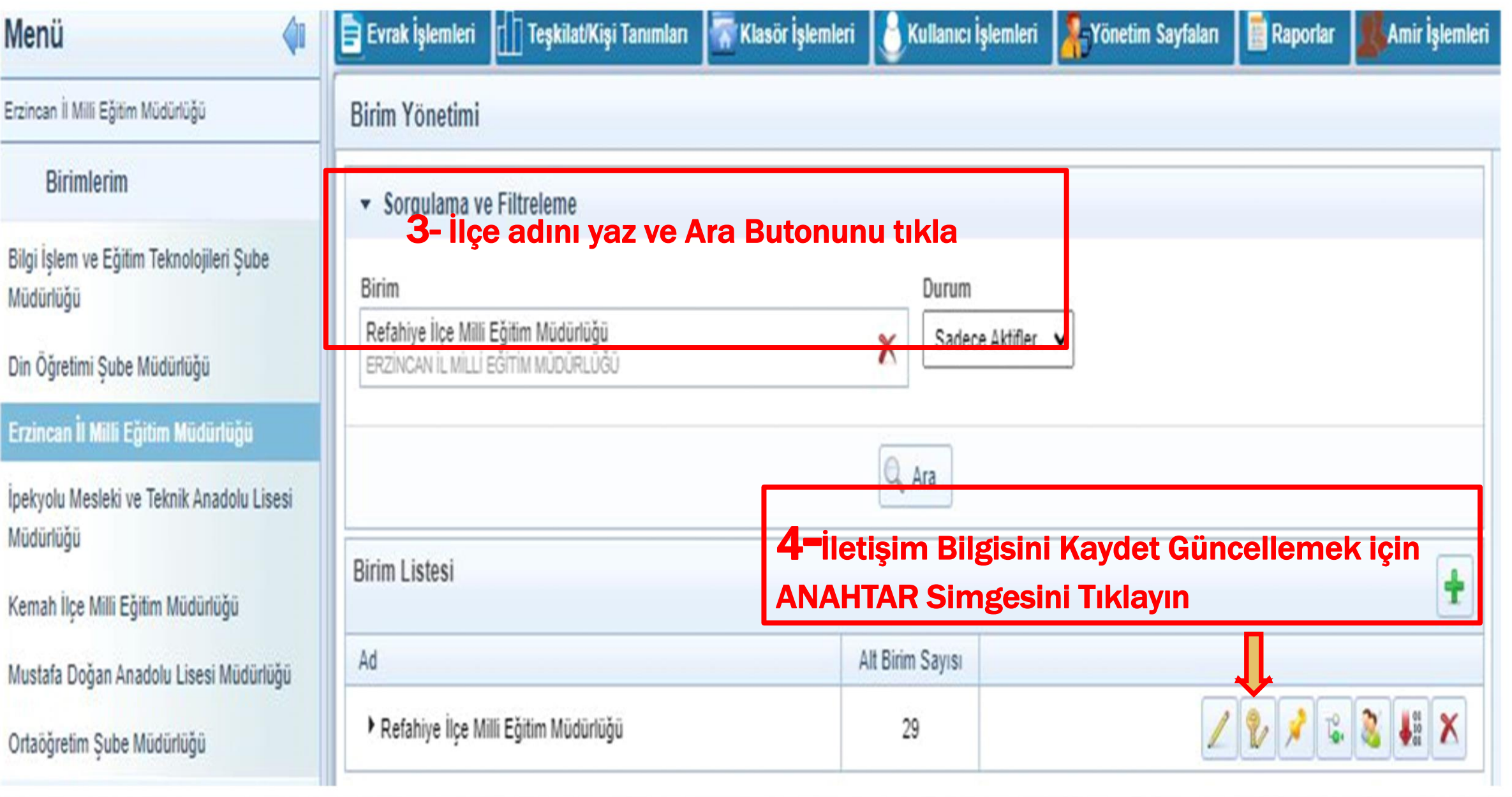

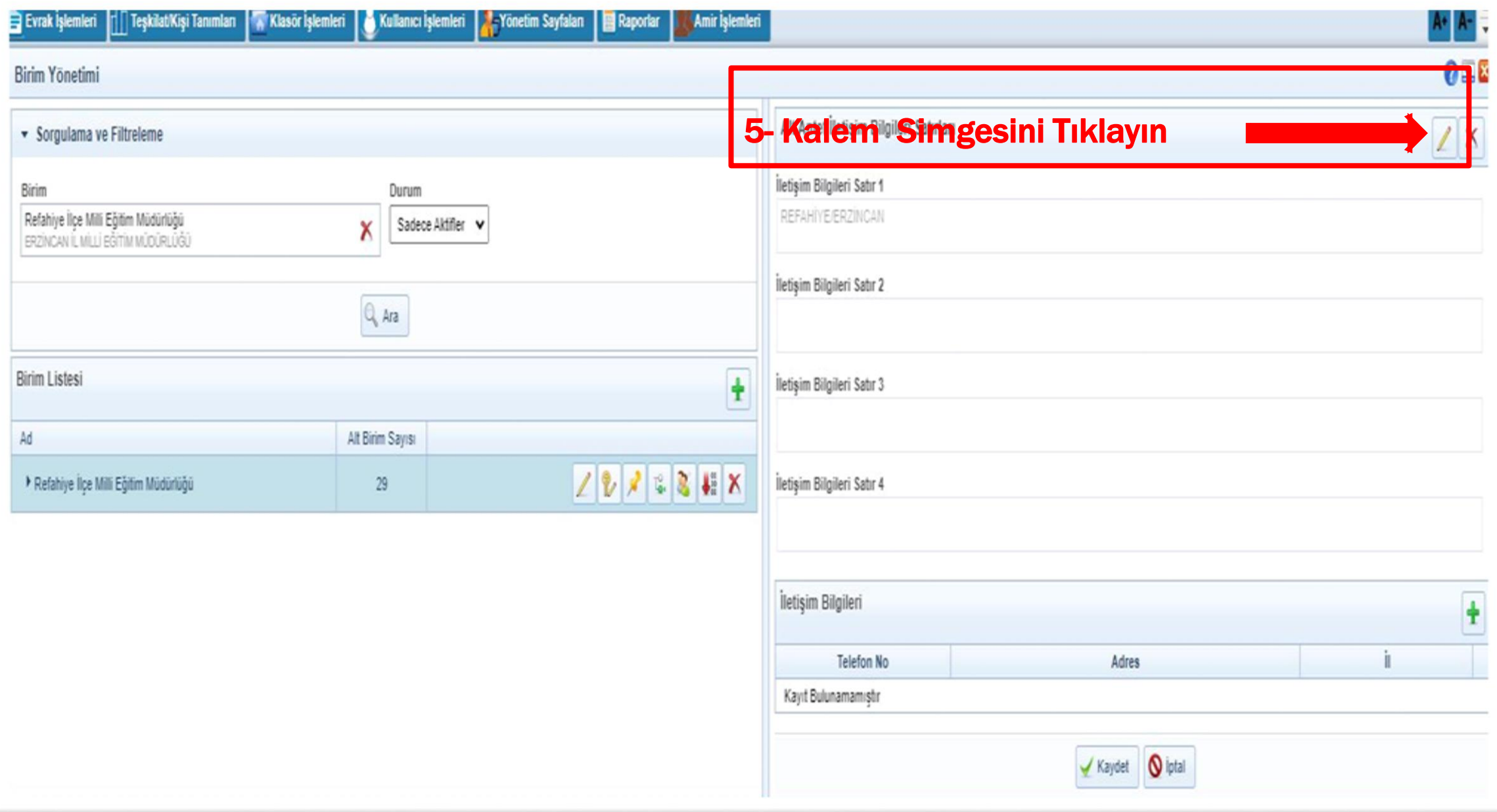

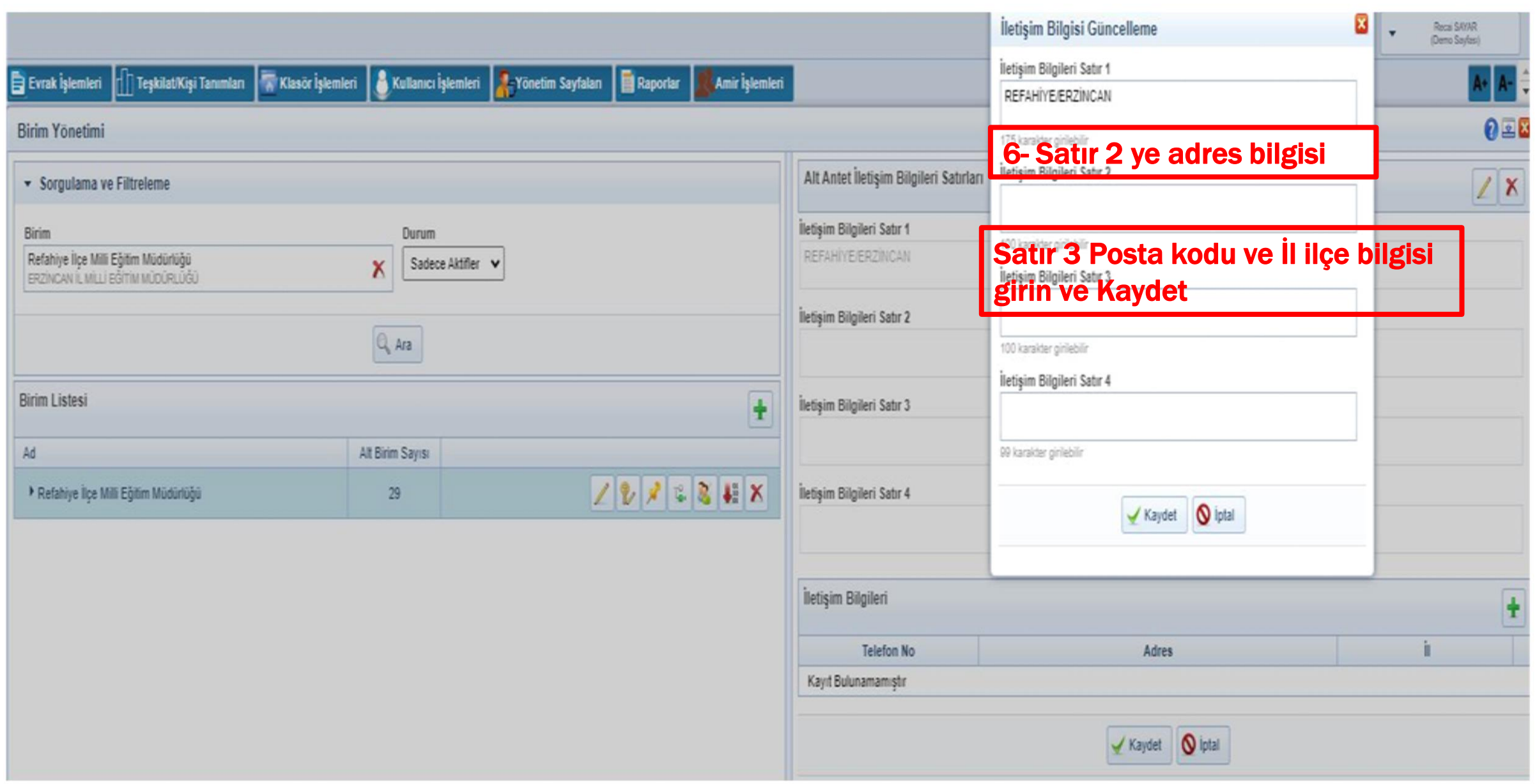

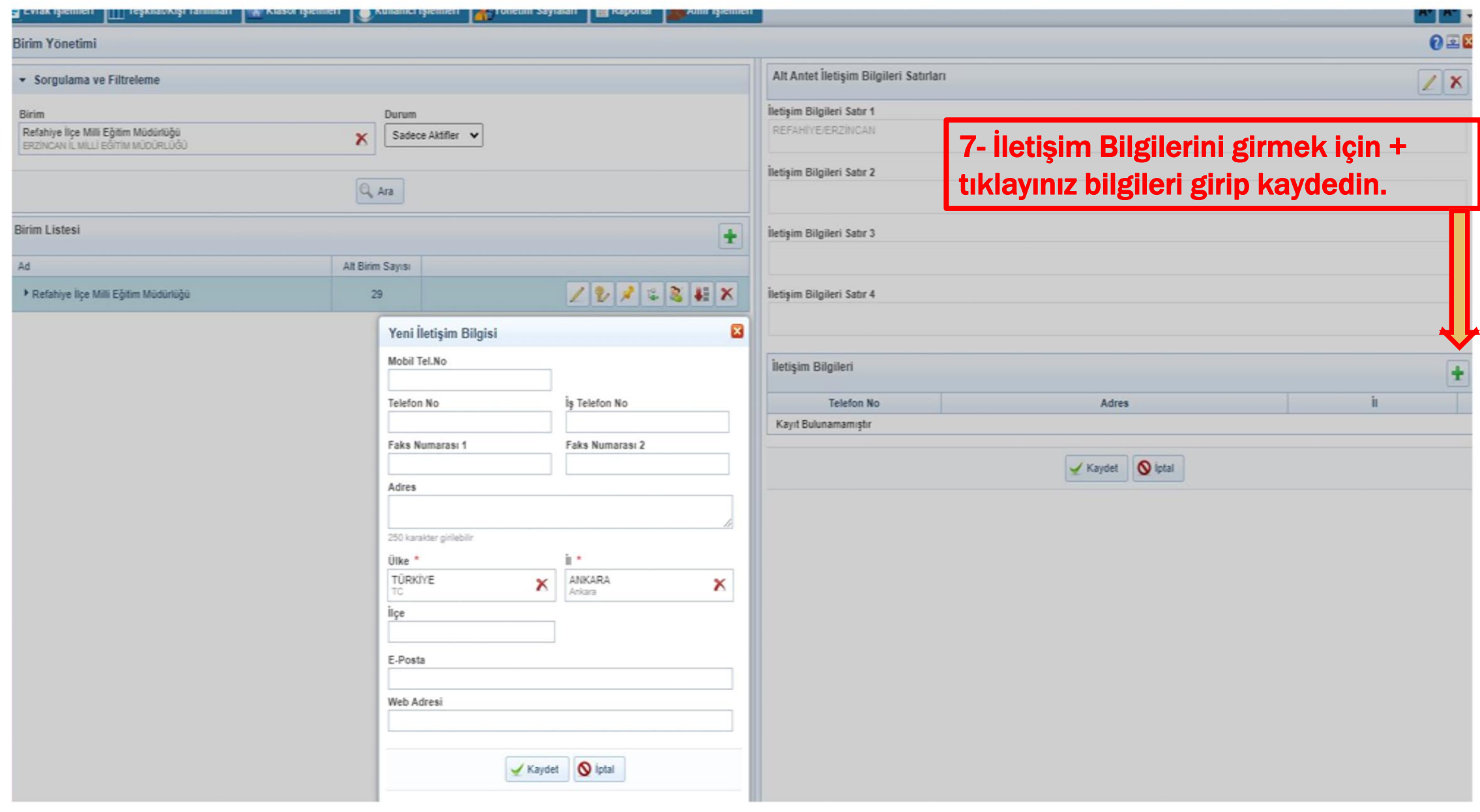

# **TEŞEKKÜR EDERİZ**

**Recai SAYAR İl EBYS Sorumlusu**